#### 1 PCS 7 操作员站体系结构

在 PCS 7 系统中, 操作员站 (OS) 系统有两种结构——单站和客户机/服务器。

单站结构通常用于规模较小的系统,可以有一台或者多台单站组成。各个单站分别独立运行, 各自完成从 AS 采集数据, 归档和报警的功能, 单站同时还是操作员进行操作的人机界面。

对于规模较大的系统,通常使用客户机/服务器结构。在这种结构中有一个或者多个服务器负责 AS 数据采集, 归档和报警信息的处理, 从性能考虑, 服务器一般不提供操作员界面。在整个网络中, 最多可以容纳12个(对)服务器,每个(对)服务器可以连接32个客户机(如果客户机使用多屏操 作, 则每一个屏幕算作一个客户机)。

图 1 和图 2 分别显示了客户机/服务器结构和单站结构。在系统结构中, 至少存在一个工程师站 (ES) 用于项目组态。网络结构分为两层, 分别是终端总线(Terminal Bus) 和系统总线(System Bus)。系统总线用于 PC 和控制器(AS) 之间的通讯, 例如, 服务器和控制器之间的通讯以及 ES 和控制器之间的通讯; 终端总线用于 PC 之间的通讯, 例如, 客户机和服务器之间的通讯以及工程师 站和 OS 之间的通讯。

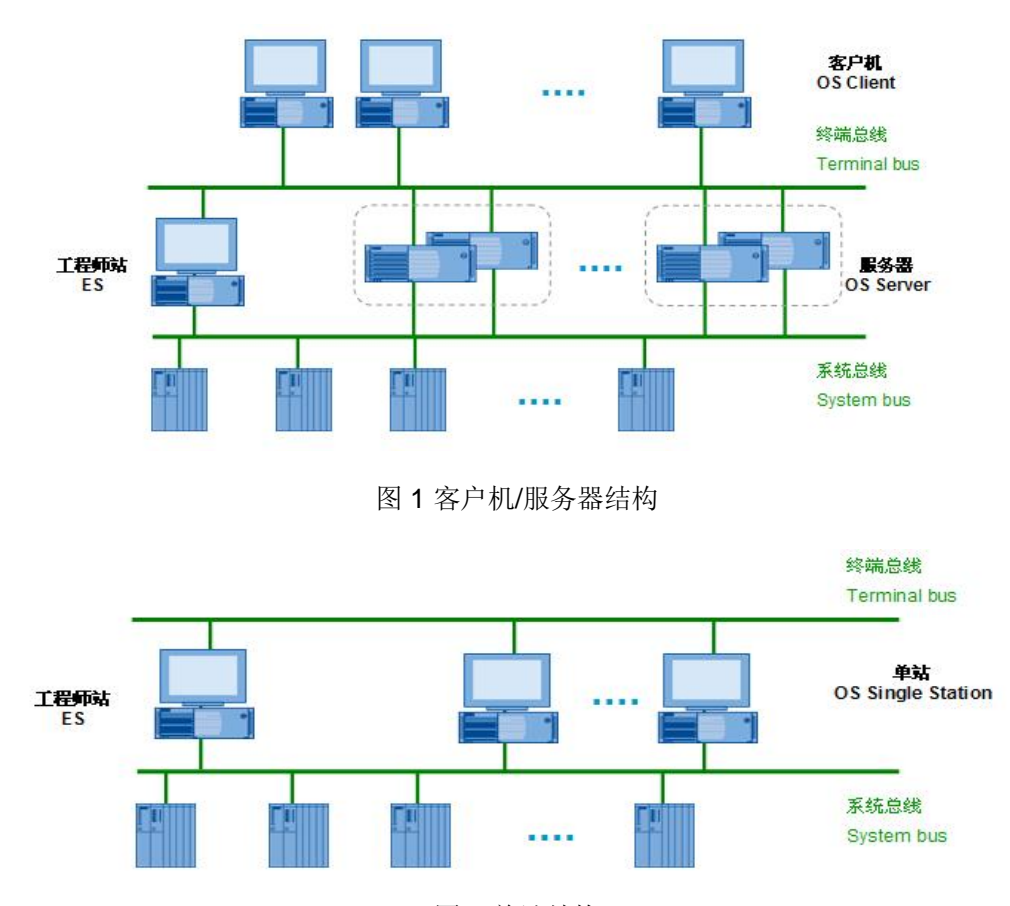

图 2 单站结构

# **2 OS 单站组态**

# 2.1 创建一个新项目

打开 SIMATIC Manager, 通过菜单 File-YNew Project' Wizard…创建一个新项目。在向导中 选择 OS 类型为 Single Station System。如图 3 所示。

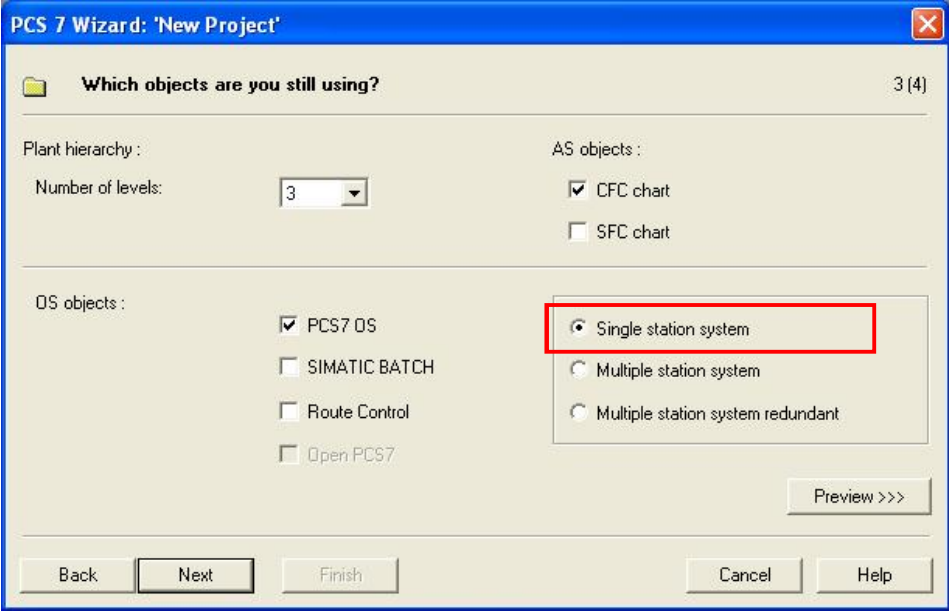

图 3 使用新建项目向导创建 OS 单站

使用向导创建的项目是一个多项目(Multi project), 其中包含一个单项目和一个项目库。单 项目中包含一个AS 站和一个OS 单站。完成后的结构如图 4 所示。

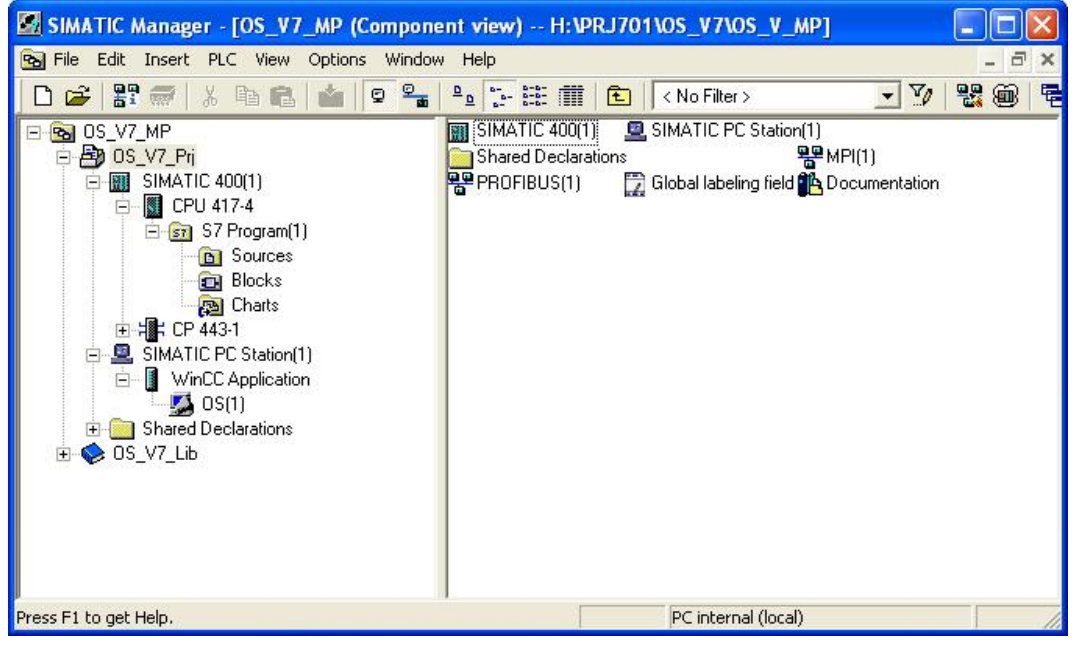

图 4 使用向导创建的项目结构

# 2.2 修改 ES 站名和计算机名

单站结构通常用于规模较小的项目。因此 ES 站常常也作为单站运行。

修改向导创建的 OS 单站的名称为 ES 的 PC Station 名称(大小写敏感), 默认情况下 PC Station 与计算机名称同名。本例中为 LKWXP701CN。

打开 Station Configuration Editor 可以看到本机的 PC Station 名称, 如图 5 所示。

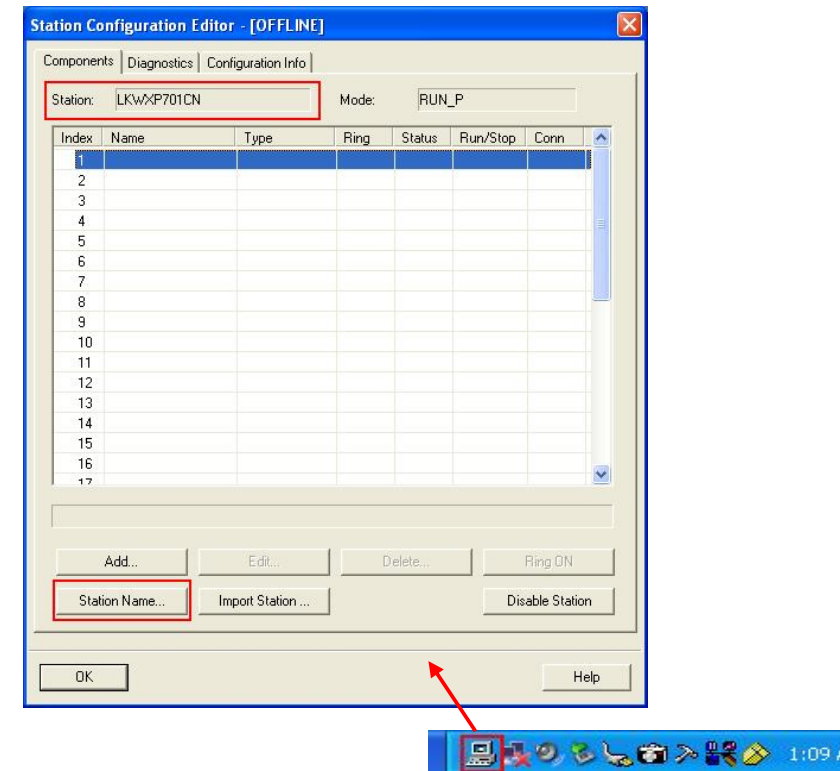

## 图 5 Station Configuration Editor

AM.

在 SIMATIC Manager 中选中 ES 站, 点击右键→Object Properties...。在弹出的对话框中设 置计算机名称。默认情况下 PC Station 名称与计算机名同名, 选中" Computer name identical to PC station name"即可。如图 6 所示。

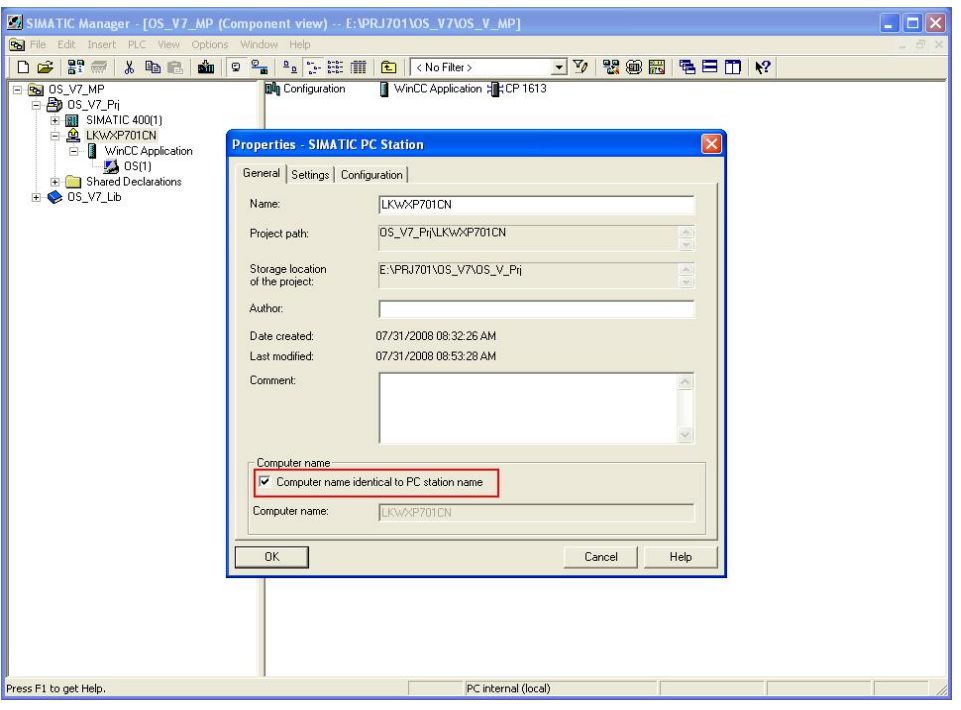

图 6 设置计算机名

通过菜单 Options→Set PG/PC Interface…设置通讯接口为 PC Internal。这时可以看到项目中 的 ES 站图标变为一个带有黄色箭头图标<sup>鱼</sup>。

## **2.3 ES 站硬件组态**

打开 ES 站硬件组态(HWConfig), 插入 System Bus 上的网卡(即与 AS 通讯的网卡), 本例 中为 CP1613。设置网卡地址等属性, 新建一个以太网, 并将网卡连接到网络上。如图 7 所示。

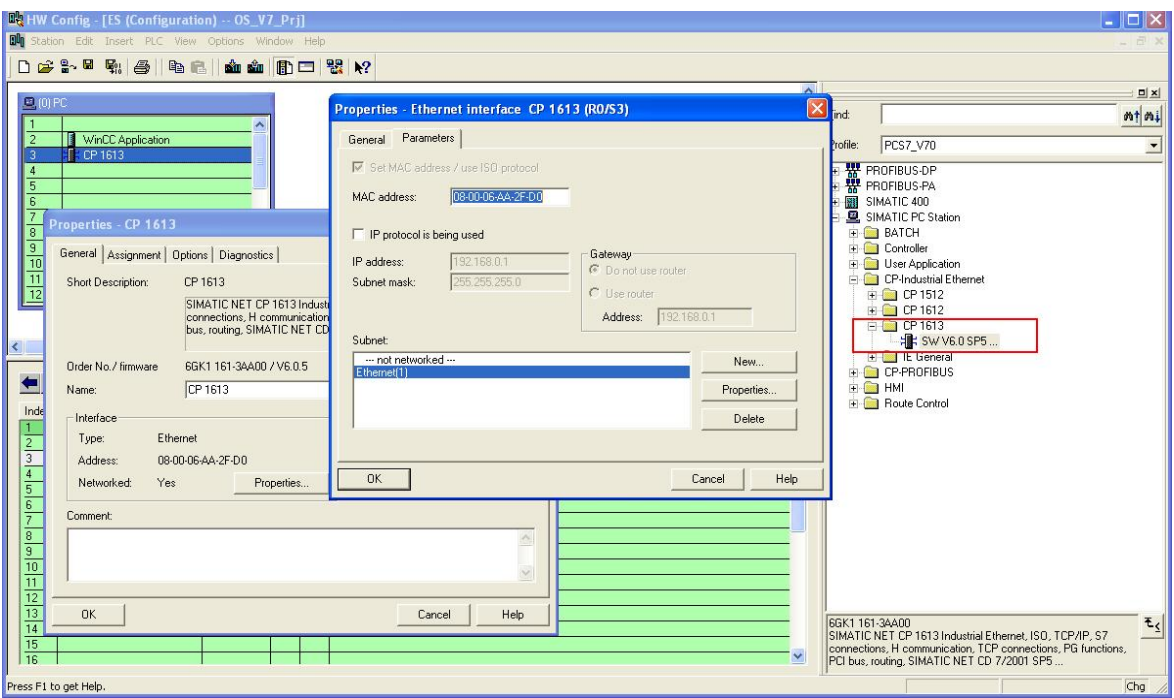

## 图 7 配置 ES 站硬件

配置完成后,通过按钮 <mark>鄲』</mark> 编译保存。

## *2.4* 䝽㖞 *Station*

PC 站的硬件组态完成后,需要将配置传送到相应的 PC 站才可以下载。在 SIMATIC Manager 中选中 ES 站, 点击右键→PLC→Configure…弹出图 8 所示的对话框。

需要注意, 此处的配置是通过计算机名访问目标机器并传送到目标计算机上的。因此一定要按 照图 6 的步骤设置 PC 站的计算机名。

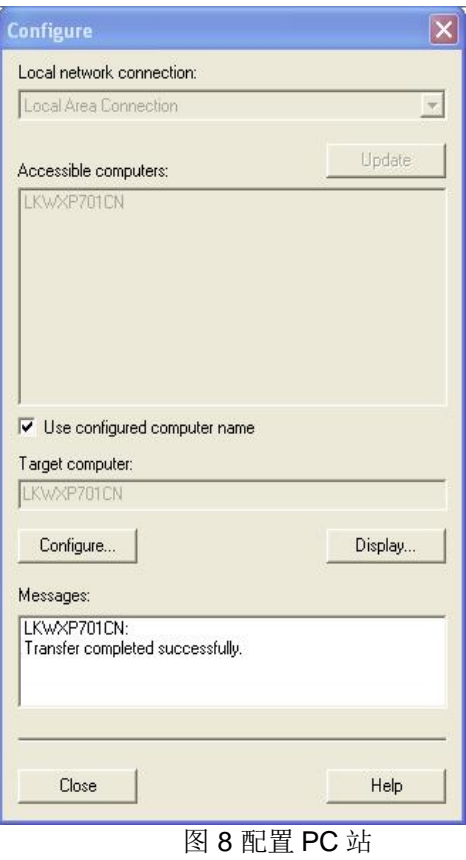

点击 Configure…按钮完成配置。打开 Station Configuration Editor 可以看到配置后 PC Station 的状态。如图 9 所示。

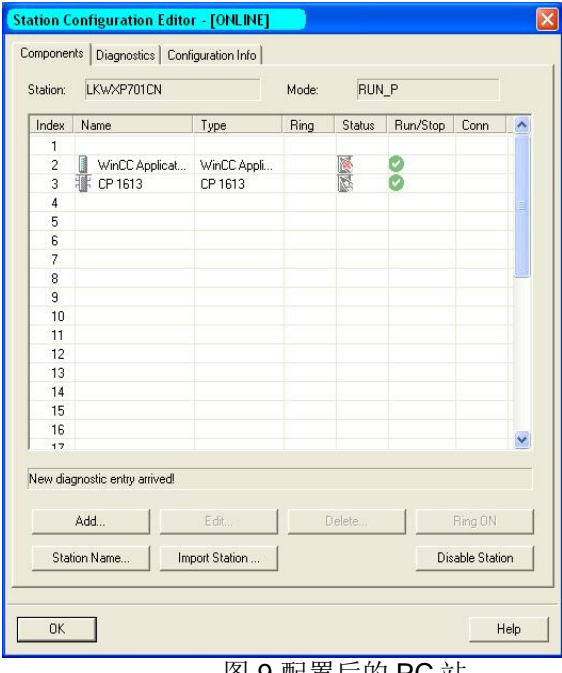

图 9 配置后的 PC 站

## **2.5 下载 ES 硬件配置**

打开 ES 站硬件组态(HWConfig), 点击下载按钮<sup>ddu</sup>, 将 ES 站硬件组态下载到 PC Station 中。 打开 Station Configuration Editor 可以看到下载后 PC Station 的状态。如图 10 所示。

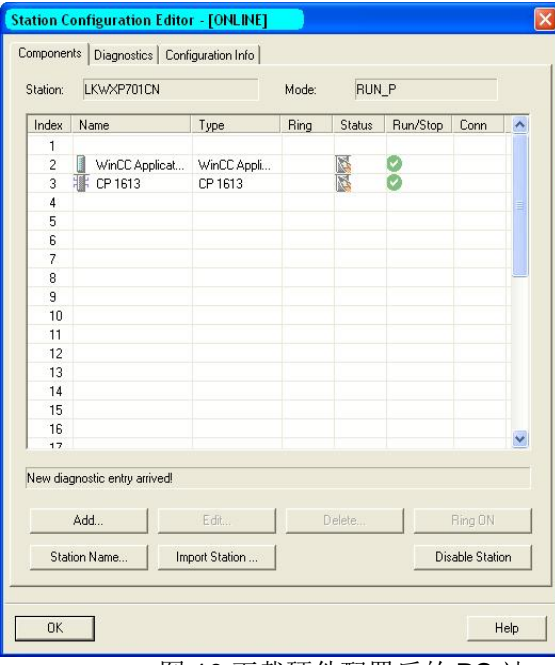

图 10 下载硬件配置后的 PC 站

## 2.6 创建多个单站的硬件组态

如果项目中有多个单站,大多数情况下,多个单站具有完全相同的功能和操作员界面。因此无 需对多个单站的 OS 画面等进行重复的组态。只需在以一个单站为模板创建副本即可。本例中以 ES 单站项目为模板创建了一个副本,但是该单站的硬件配置和网络配置仍需单独组态。

在 SIMATIC Manager 中选中单项目, 通过右键菜单 Insert New Object->SIMATIC PC Station, 插入一个新的 PC 站。重复 2.2 中的步骤, 将 PC 站重命名为实际 PC 站的名称, 并指定计算机名。 例如本例中为OS1。

打开 PC 站的硬件组态(HWConfig), 插入 WinCC Application Ref 以及 System Bus 上的 网卡(即与AS 通讯的网卡), 本例中为 CP1613。分配 CP1613 的地址, 并连接到 System Bus 网 络上。如图 11 所示。

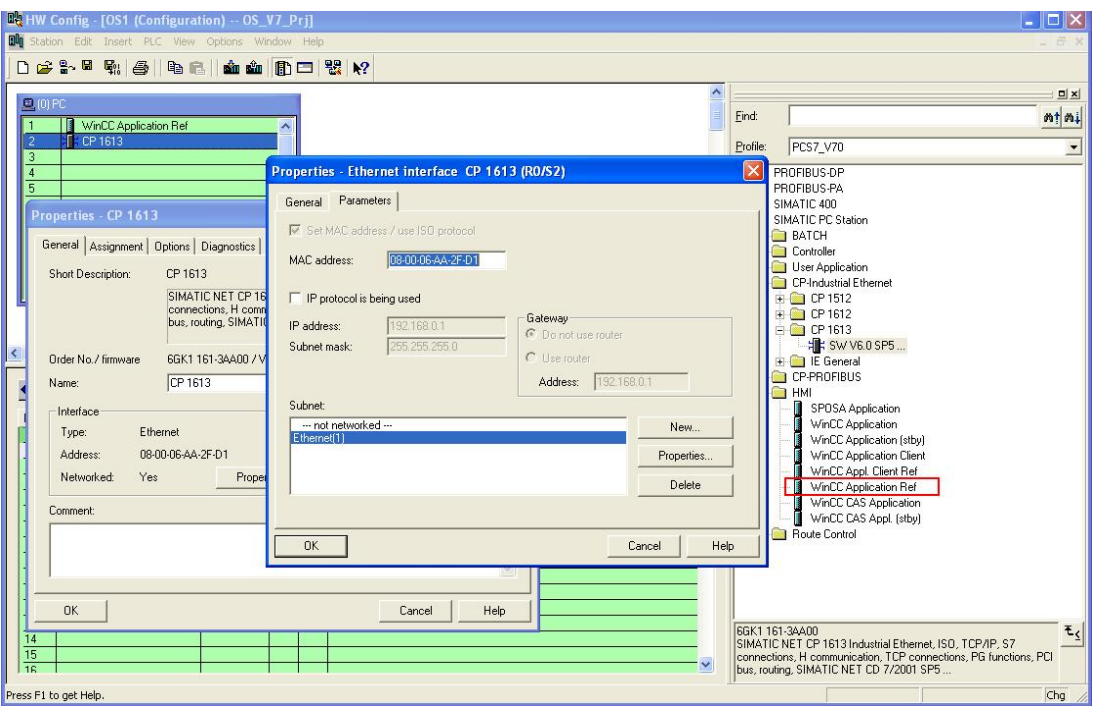

图 11 配置其他单站的硬件

重复 2.4 和 2.5 中的步骤,配置 OS1 的 PC 站,并将 OS1 的硬件配置下载到 PC 站中。与 ES 站不同的是, OS1 的配置和下载都要通过网络访问 OS1 的 PC, 因此要求 OS1 已经连接到网络中。 完成后在 SIMATIC Manager 中可以看到 OS1 下生成的 OS Ref 项目, 如图 12 所示。

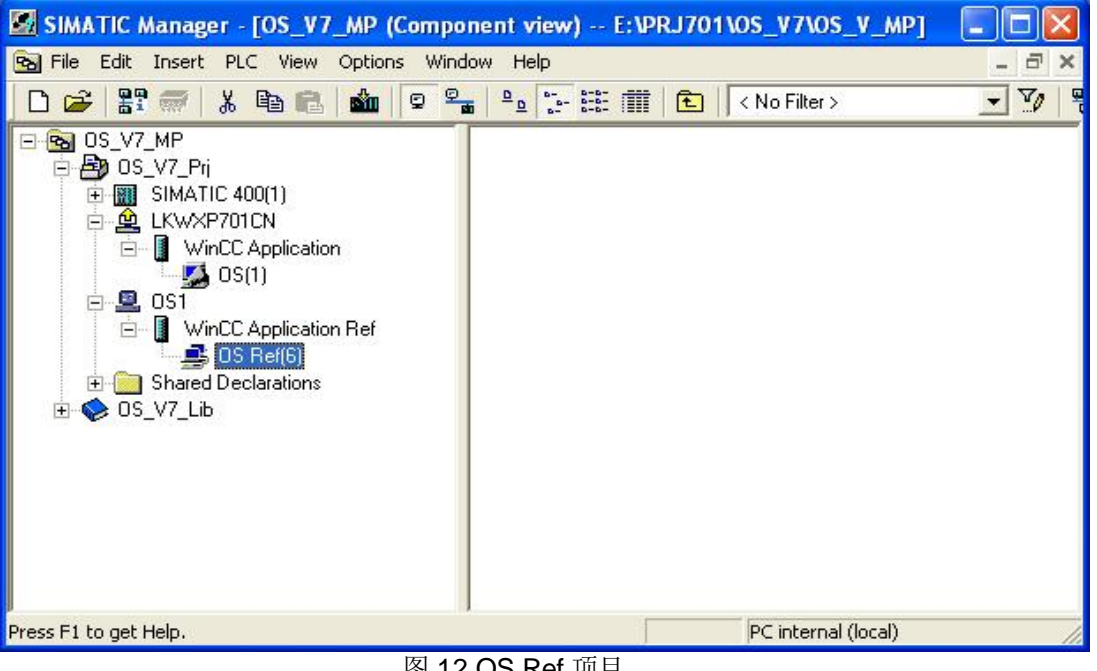

图 12 OS Ref 项目

#### 2.6 将单站的副本指定到模板

选中生成的 OS Ref 项目, 点击右键→Object Properties…弹出属性设置对话框。在 OS Basis 下拉框中选择一个模板项目,本例中为 ES 站下的 OS 项目。在 Path to the OS target computer 中设 置项目下载路径(在OS1 机器上创建的一个共享文件夹, 需要为该共享文件夹设置写权限)。如图 13 所示。

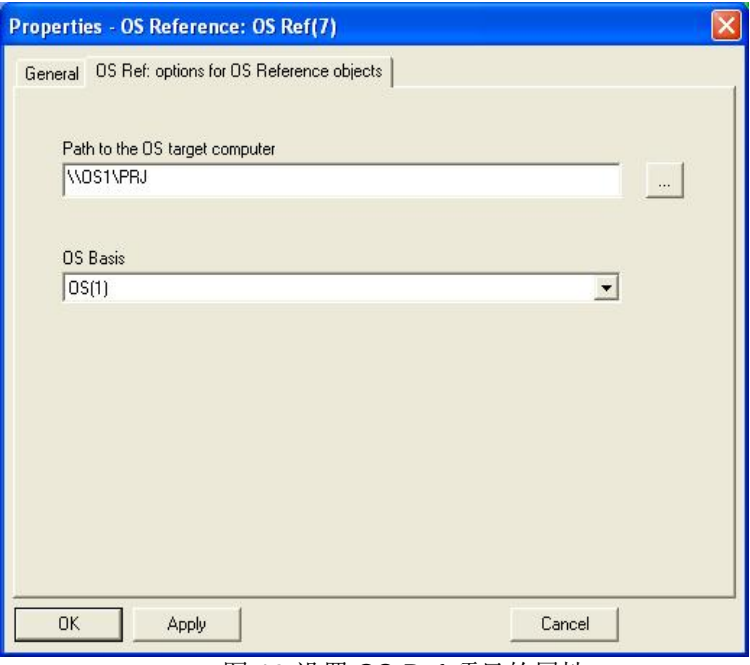

#### 图 13 设置 OS Ref 项目的属性

完成后可以看到 OS1 下的项目名称自动更改为 OS(1)\_Ref(1), 已经成为 ES 单站下项目 OS(1) 的副本。如图 14 所示。

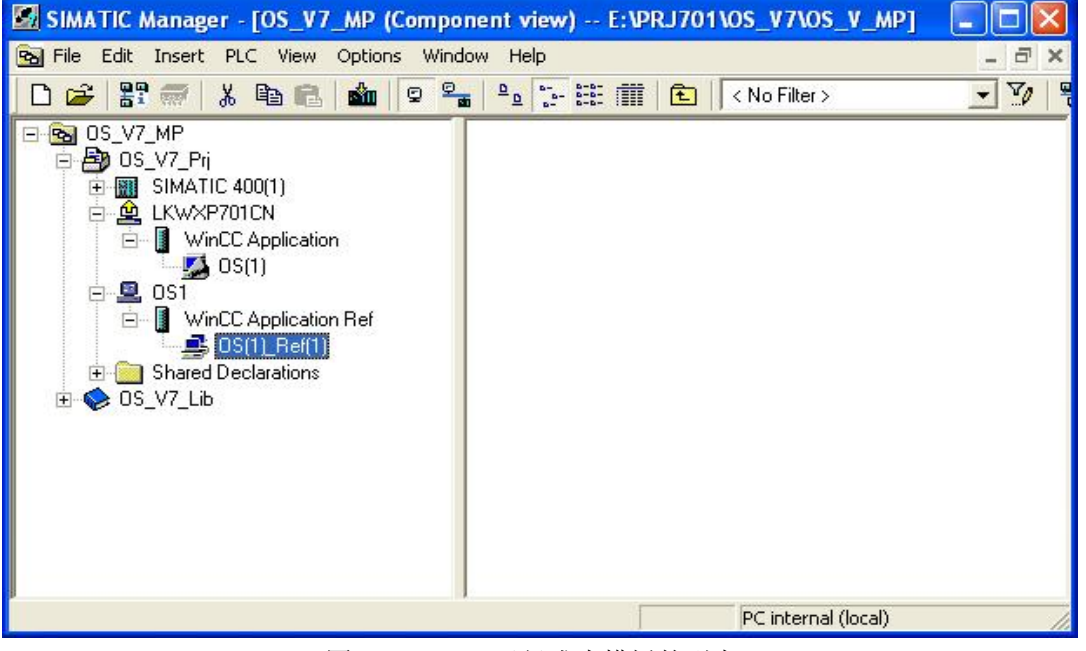

图 14 OS Ref 已经成为模板的副本

#### **2.7 AS 站的硬件组态**

打开向导创建的AS 站的硬件组态(HWConfig), 按照实际硬件进行配置, 将以太网卡连接到 System Bus 网络上, 如图 15 所示。

编译保存硬件组态。

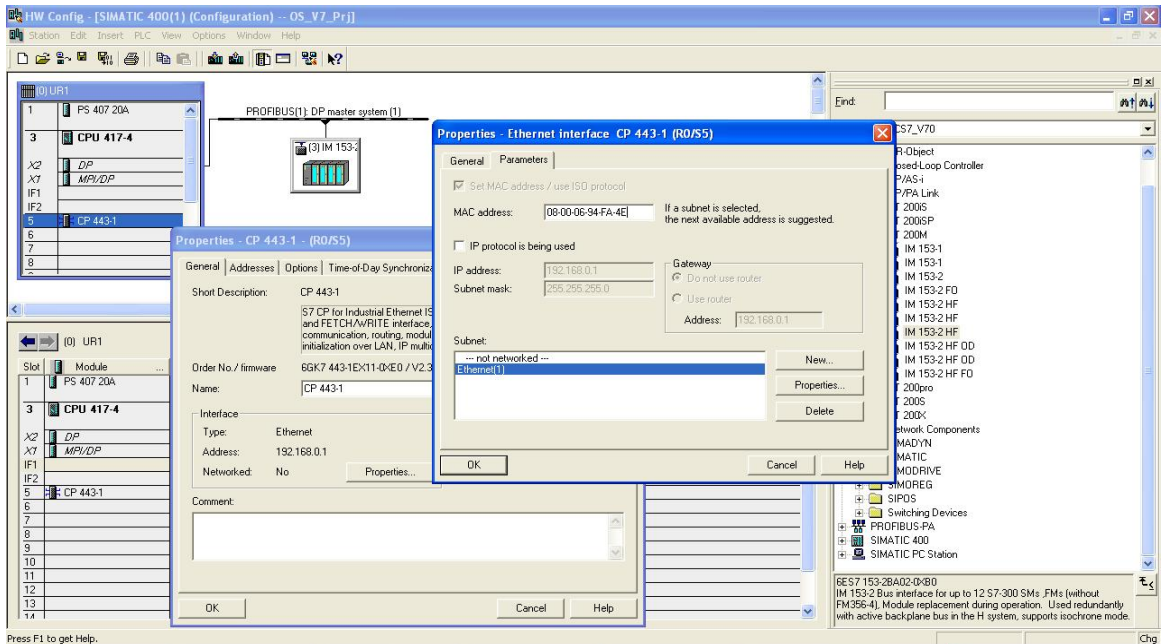

图 15 AS 硬件组态

#### 2.8 组态网络连接

在 SIMATIC Manager 中,点击工具栏图标 张进入网络组态界面 NetPro。可以看到已经组态的 PC 站和 AS 站已经连接到同一个以太网。

选中 AS 站中的 CPU, 在下方的表格中点击右键→Insert New Connection 建立 AS 到 OS 站的 连接。连接对象分别选择 WinCC Application 和 WinCC Application Ref, 连接类型为 S7 connection。 如图 16 所示。

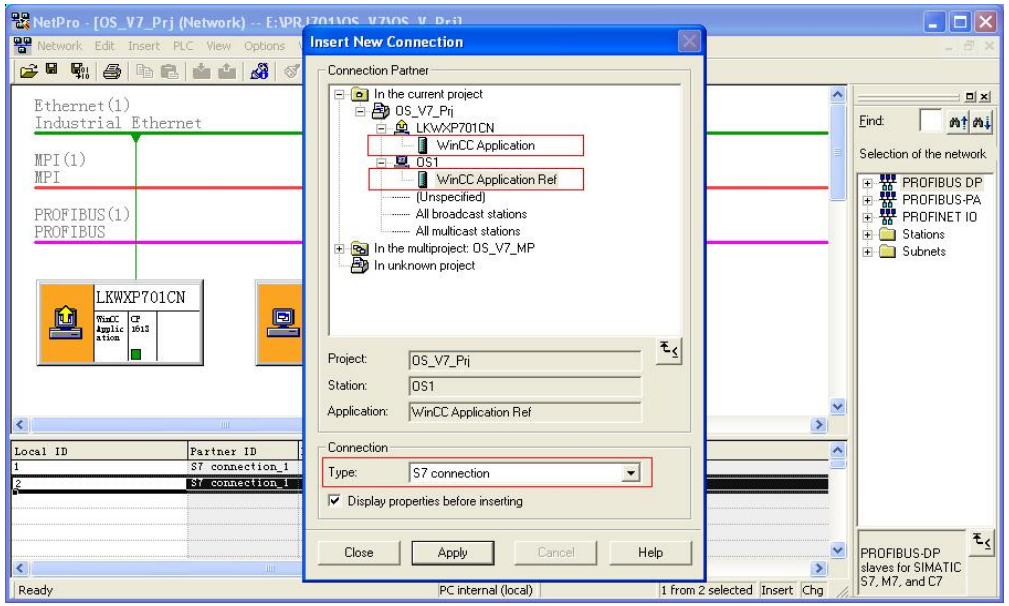

图 16 NetPro 中组态连接

点击 <mark>郓。</mark>按钮编译并保存组态。

分别选中 AS 和各 OS 站, 点击下载按钮<sup>MII</sup>将组态下载到控制器和各 OS 站中。 注: 在 NetPro 中下载的内容包括硬件组态和网络连接信息, 在 HW Config 中下载仅包含硬件组态信 息而不包含网络连接信息,因此网络连接必须通过 NetPro 下载。

#### **2.9 OS 项目下载和运行**

完成上述组态后, 就可以分别组态 AS 程序和 OS 项目。OS 项目只需在模板上组态, 副本项目 无需组态。本例中只需对 ES 站 LKWXP701CN 的 OS 项目进行组态即可。

组态完成后, 将 OS 项目下载到目标计算机。对于 ES 的项目在本地运行, 因此无需下载, 只 需要在本地打开运行即可。

对于非本机项目, 例如本例中的 OS1, 在 SIMATIC Manager 中, 选中 OS1 下的

OS(1)\_Ref(1), 点击下载按钮<sup>面</sup>将项目下载到目标计算机上。如图 17 所示。

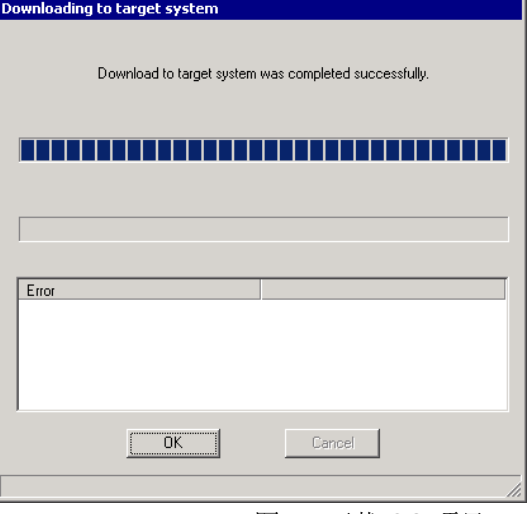

图 17 下载 OS 项目

下载完成后在目标计算机上打开运行。

# 3 OS 客户机/服务器组态

## 3.1 创建一个新项目

打开 SIMATIC Manager, 通过菜单 File-YNew Project' Wizard…创建一个新项目。在向导中 选择 OS 类型为 Multiple Station System。如图 18 所示。

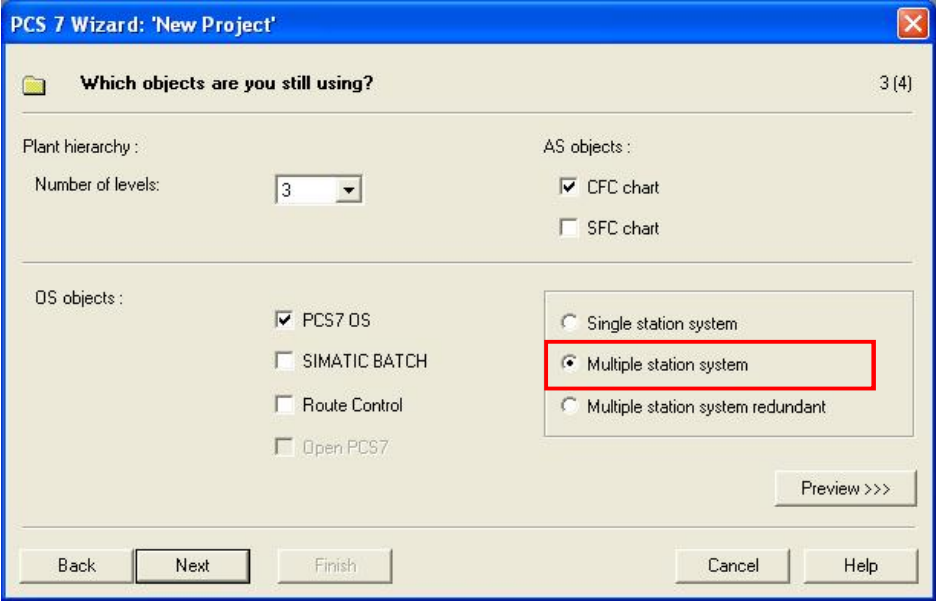

图 18 使用新建项目向导创建 OS 客户机/服务器结构

使用向导创建的项目是一个多项目(Multi project), 其中包含一个单项目和一个项目库。单 项目中包含一个AS 站和一个OS 服务器和一个OS 客户机。完成后的结构如图 19 所示。

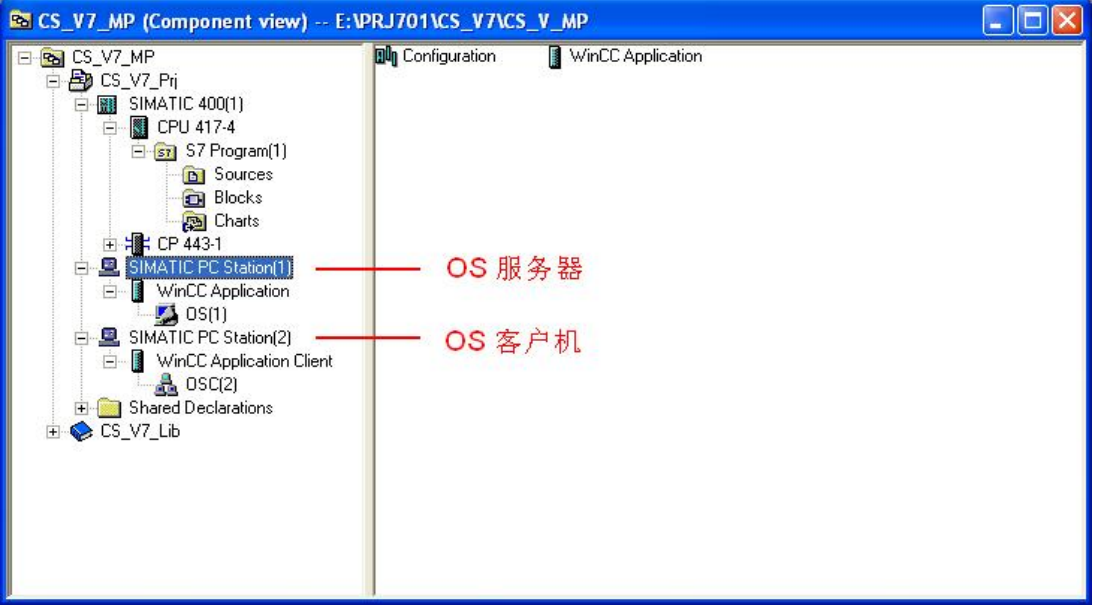

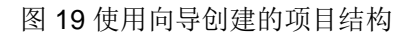

#### 3.2 插入 ES 站

在客户机/服务器结构中, 通常 ES 站只做组态而不作为操作员站运行。 在向导创建的项目结构中再插入一个额外的 PC 站作为 ES 站。选中单项目, 点击右键 → Insert New Object→SIMATIC PC Station.

## 3.3 修改 ES 站名和计算机名

修改创建的 PC Station 名称为 ES 的 PC Station 名称(大小写敏感), 默认情况下 PC Station 与计算机名称同名。本例中为 LKWXP701CN。

打开 Station Configuration Editor 可以看到本机的 PC Station 名称, 如图 20 所示。

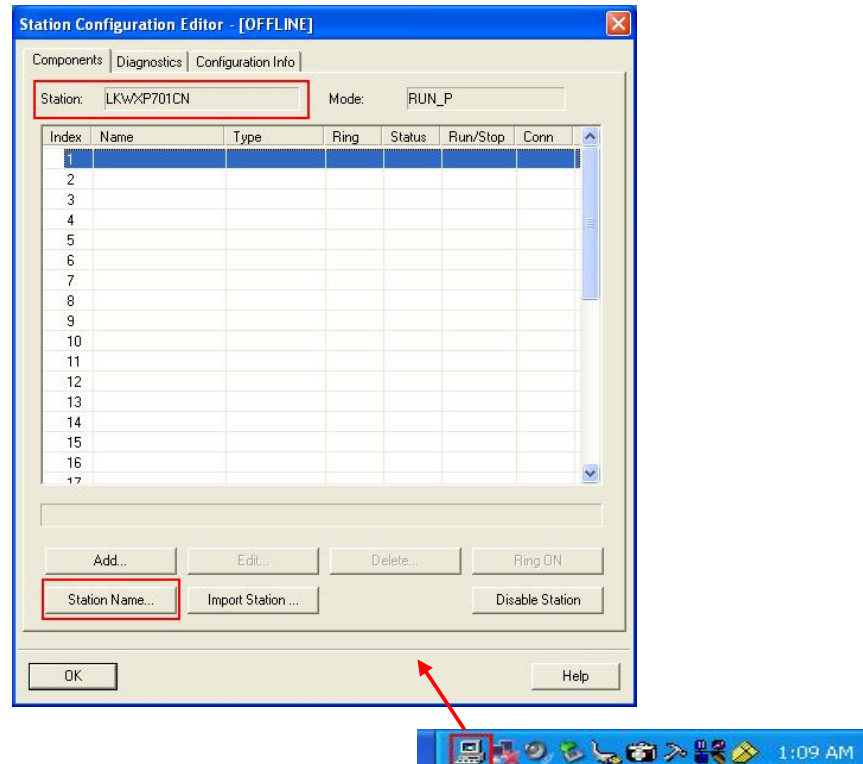

图 20 Station Configuration Editor

在 SIMATIC Manager 中选中 ES 站, 点击右键→Object Properties…。在弹出的对话框中设 置计算机名称。默认情况下 PC Station 名称与计算机名同名, 选中" Computer name identical to PC station name"即可。如图 21 所示。

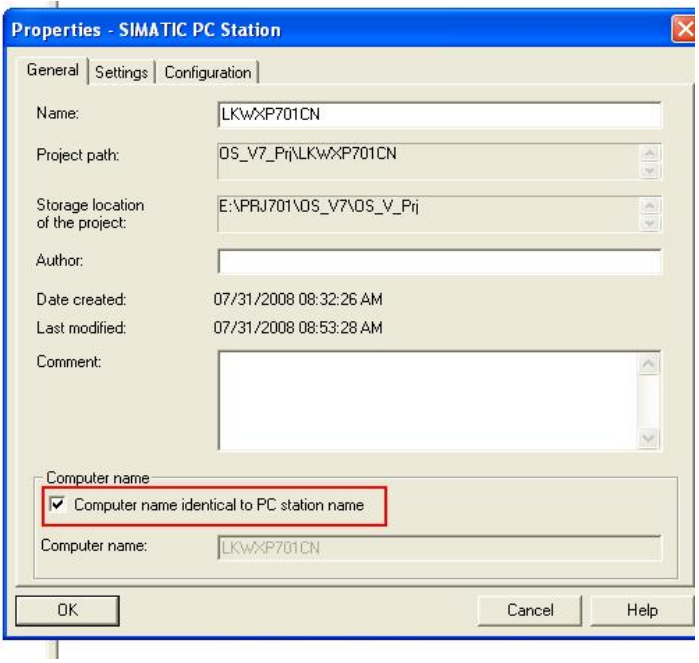

图 21 设置计算机名

通过菜单 Options->Set PG/PC Interface...设置通讯接口为 PC Internal。这时可以看到项目中 的 ES 站图标变为一个带有黄色箭头图标出。

### 3.4 ES 站硬件组态

打开 ES 站硬件组态(HWConfig), 插入一个 WinCC Application 和 System Bus 上的网卡(即与 AS 通讯的网卡), 本例中为 CP1613。设置网卡地址等属性, 新建一个以太网, 并将网卡连接到 网络上。如图 22 所示。

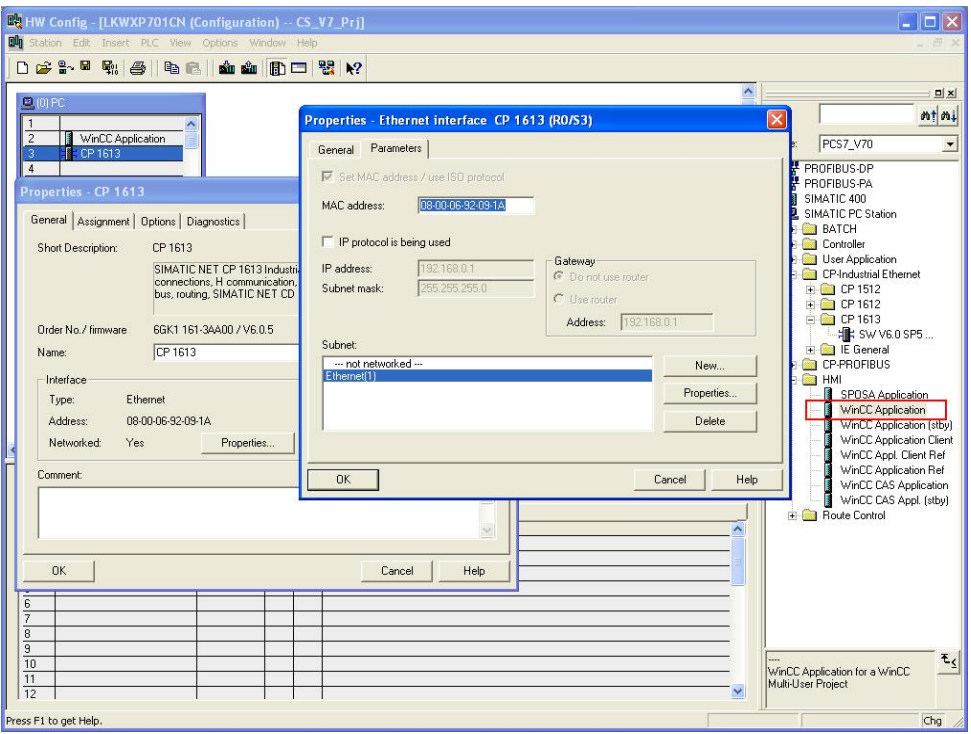

# 图 22 配置 ES 站硬件

配置完成后,通过按钮<mark>甲。</mark>编译保存。

完成后可以在 SIMATIC Manager 中看到 ES 站下生成了一个 WinCC Application。手动删除 WinCC Application 下的 OS 项目, 如图 23 所示。

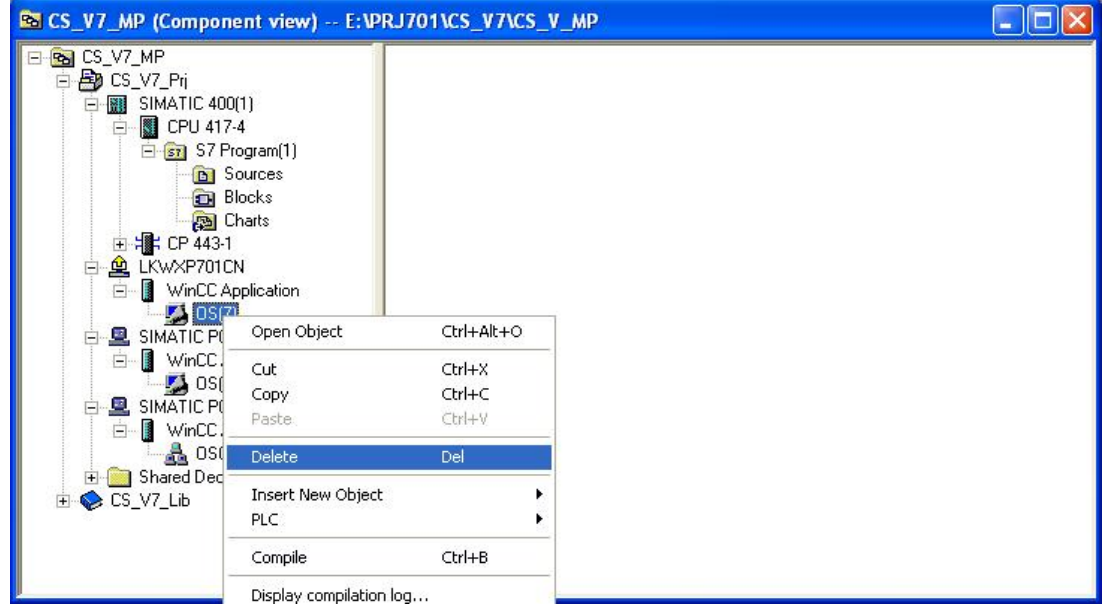

图 23 删除 ES 下的 OS 项目

注: ES 站在项目中配置的主要目的是用于程序调试时的通讯路由功能。如果 ES 站本身不兼做操作员 站使用, 则不应该对ES 站下的 OS 项目进行组态, 而应该对 OS 服务器的项目进行组态。因此, 在

这里推荐您删除 ES 站下面的 OS 项目, 使项目的结构更加明确, 防由于误操作等原因对 ES 下的项目 其进行组态、运行等, 此外还可以缩小项目的磁盘空间占用。

# *3.5* 䝽㖞 *Station*

PC 站的硬件组态完成后,需要将配置传送到相应的 PC 站才可以下载。在 SIMATIC Manager 中选中 ES 站, 点击右键→PLC→Configure…弹出图 24 所示的对话框。

需要注意, 此处的配置是通过计算机名访问目标机器并传送到目标计算机上的。因此一定要按 照图 21 的步骤设置 PC 站的计算机名。

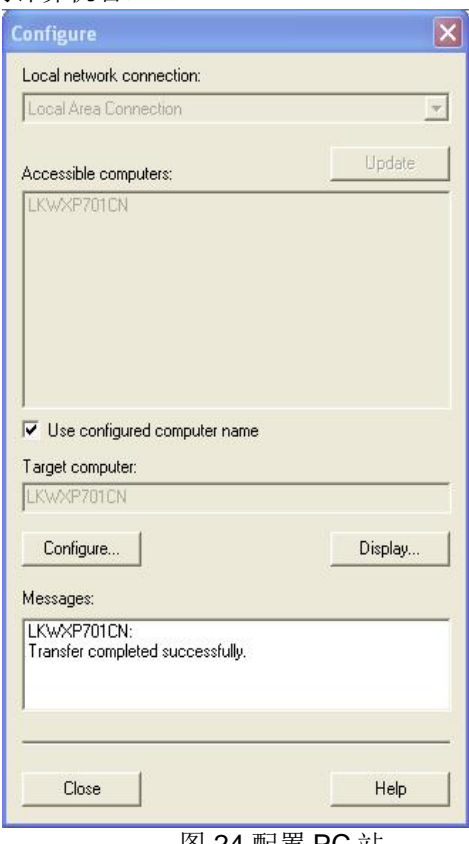

图 24 配置 PC 站

点击 Configure…按钮完成配置。打开 Station Configuration Editor 可以看到配置后 PC Station 的状态。如图 25 所示。

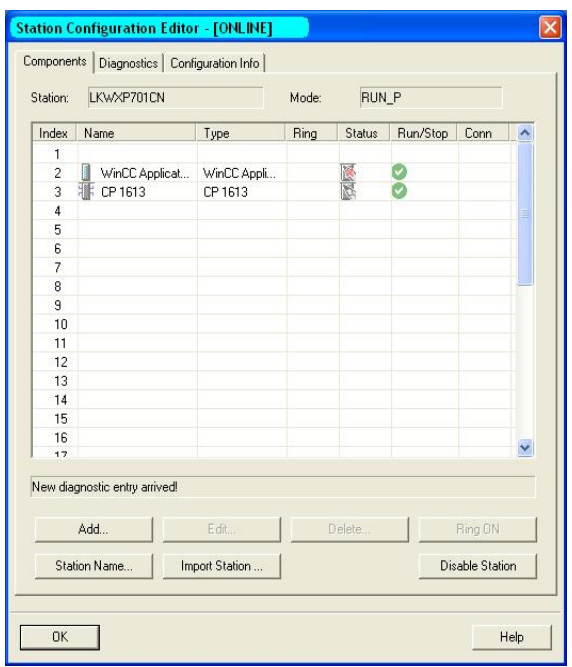

图 25 配置后的 PC 站

# 3.6 *下载 ES 硬件配置*

打开 ES 站硬件组态(HWConfig),点击下载按钮 ,将 ES 站硬件组态下载到 PC Station 中。 打开 Station Configuration Editor 可以看到下载后 PC Station 的状态。 如图 26 所示。

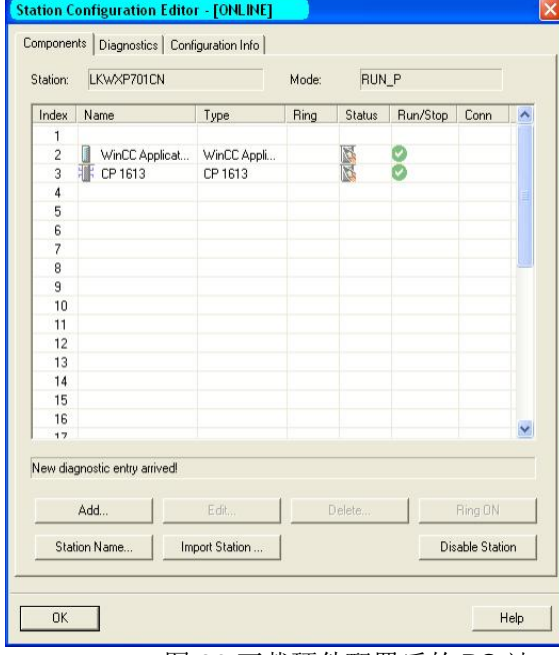

图 26 下载硬件配置后的 PC 站

#### 3.7 OS 服务器配置

选择向导生成的 OS 服务器 PC 站。修改站名称和计算机名为服务器的计算机名, 本例中为 SERVER。打开 HW Config, 添加 System Bus 上的网卡, 并连接到网络上。本例中为 CP1613。将 SERVER PC 站的组态配置传送并下载到目标计算机。

#### 3.8 OS **客户机配置**

选择向导生成的客户机 PC 站。修改站名称和计算机名为客户机的计算机名, 本例中为 Client1.

客户机无需组态网卡,也无需传送和下载配置。

注: Terminal Bus 用于 PC 之间的通讯, 和 AS 之间没有任何连接。因此所有 Terminal Bus 上的以太 网卡都无需在 PCS 7 项目中组态。

#### 3.9 OS 站下载路径设置

分别在服务器和客户机项目 OS(1)和 OSC(2)上点击右键→Obiect Properties…弹出属性设置 对话框。在 Path to the OS target computer 中设置项目下载路径(在目标计算机上创建的一个共享文 件夹, 需要为该共享文件夹设置写权限)。

#### 3.10 AS 站的硬件组态

打开向导创建的AS 站的硬件组态(HWConfig), 按照实际硬件进行配置, 将以太网卡连接到 System Bus 网络上, 如图 27 所示。

编译保存硬件组态。

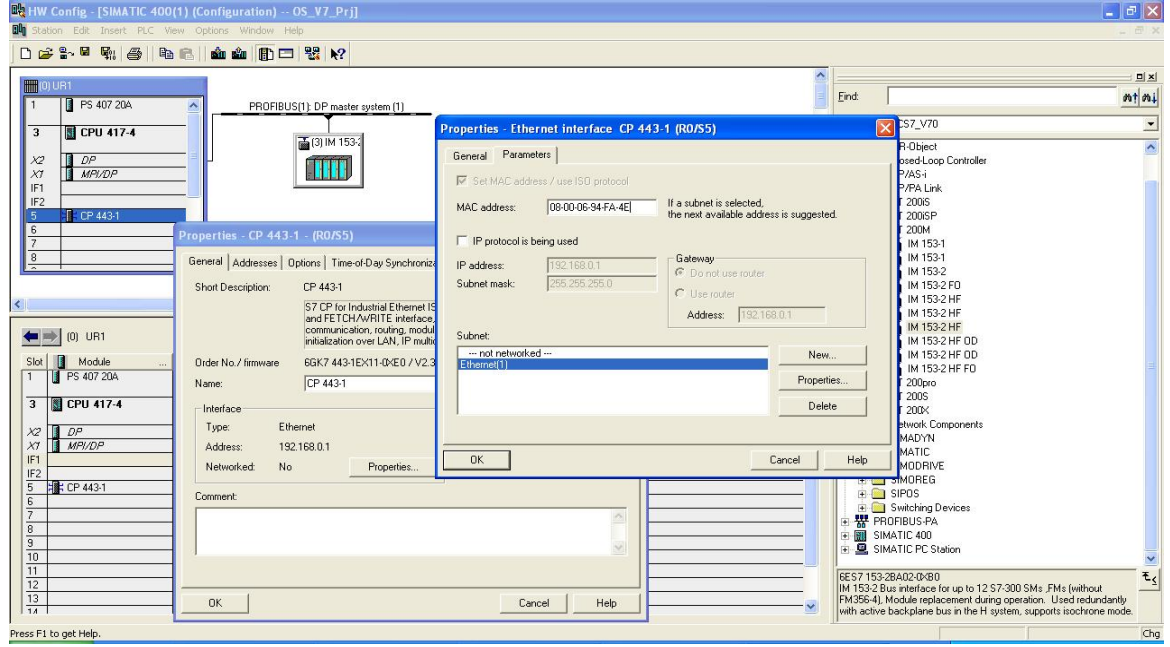

图 27 AS 硬件组态

#### 3.11 组态网络连接

在 SIMATIC Manager 中,点击工具栏图标 张进入网络组态界面 NetPro。可以看到已经组态的 服务器和 AS 站已经连接到同一个以太网。

选中 AS 站中的 CPU, 在下方的表格中点击右键→Insert New Connection 建立 AS 到 ES 和 OS 服务器的连接。连接对象分别选择 ES 中和服务器中的 WinCC Application, 连接类型为 S7

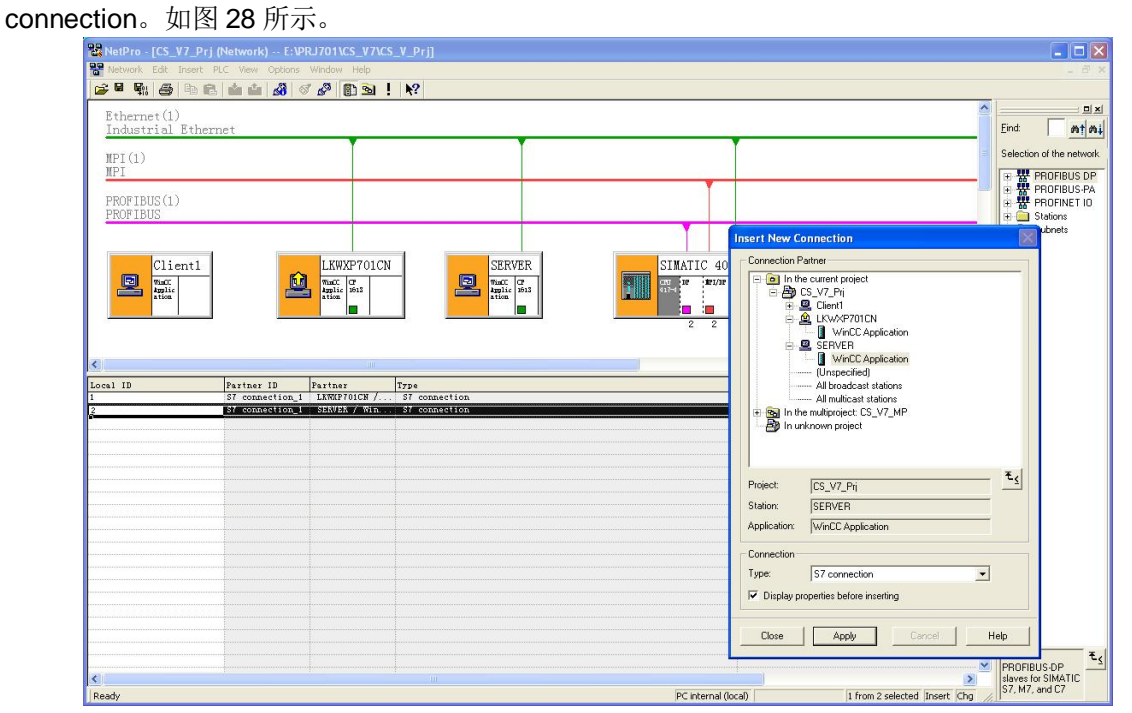

图 28 NetPro 中组态连接

点击<mark>髯。</mark>按钮编译并保存组态。

分别选中 AS, ES 站和 OS 服务器, 点击下载按钮<sup>面1</sup>将组态下载到控制器和各 PC 站中。 PC 站的网络连接下载成功后,可以在 Station Configuration Editor 中看到连接标志。如图 29

所示。

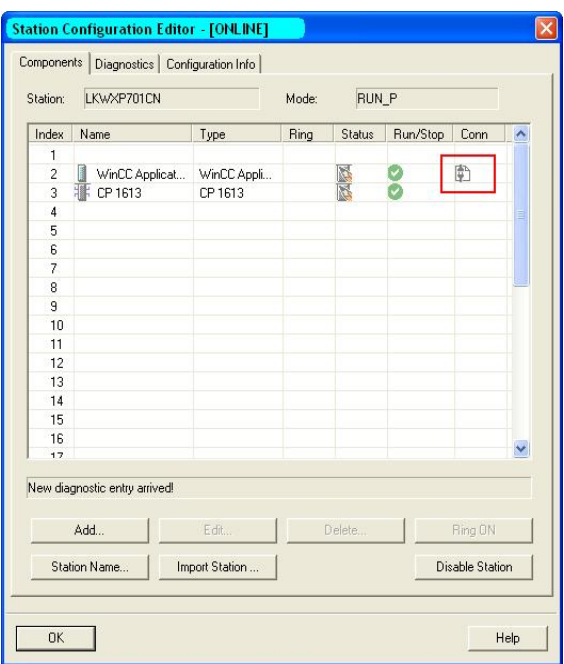

图 29 下载连接后的 PC 站

注: 在 NetPro 中下载的内容包括硬件组态和网络连接信息, 在 HW Config 中下载仅包含硬件组态信 息而不包含网络连接信息,因此网络连接必须通过 NetPro 下载。

## 3.12 生成服务器数据包

分别完成 AS 程序和 OS 画面等组态工作。

OS Client 是通过 OS Server 的服务器数据包(Server data)获得 OS Server 的组态信息。因此 要实现客户机和服务器之间的关联, 首先要生成 Server Data。

Server Data 的产生有两种途径。一是编译 OS Server。每次编译 OS Server 都会自动产生或 更新该 Server 的 Server Data。二是通过右键菜单 Generate server data 手动创建, 如图 30 所示。

| SIMATIC Manager - [CS_V7_MP (Component view) -- E: VPRJ701 \CS_V7\CS_V_MP] |                                             |                         |  |                                   |                |     |       |            |
|----------------------------------------------------------------------------|---------------------------------------------|-------------------------|--|-----------------------------------|----------------|-----|-------|------------|
| Options Window Help<br>Edit Insert PLC View<br>Pal File                    |                                             |                         |  |                                   |                |     |       |            |
| $\geq$ $\mathbb{F}$ $\equiv$<br>ہا                                         | Ê<br>* 亀 日<br>$\mathbf{Q}$                  | $\frac{\sigma}{\sigma}$ |  | < No Filter ><br>面                | $ \frac{1}{2}$ | 器画器 |       | 림 크 [      |
| B B CS_V7_MP                                                               |                                             | Object name             |  | PH Assignment                     | Type           |     |       | Size Autho |
| 白色 CS_V7_Pri                                                               |                                             | ← Picture(3)            |  | Process cell[1]                   | Picture        |     | 24576 |            |
| 白图 SIMATIC 400(1)<br>图 CPU 417-4                                           |                                             | ← Picture[4]            |  | Process cell[1]\Unit[1]           | Picture        |     | 24576 |            |
| Ėŀ<br>E-S7 S7 Program(1)                                                   |                                             | ↑ Picture(5)            |  | Process cell(1)\Unit(1)\Fu        | Picture        |     | 24576 |            |
| <b>B</b> Sources                                                           |                                             | Report(6)               |  | Process cell[1]\Unit[1]\Fu Report |                |     | 5632  |            |
|                                                                            | <b>Blocks</b>                               |                         |  |                                   |                |     |       |            |
| 图 Charts                                                                   |                                             |                         |  |                                   |                |     |       |            |
| 田 <mark>津</mark> CP 443-1                                                  |                                             |                         |  |                                   |                |     |       |            |
| 白 <b>旦</b> Client1<br>WinCC Application Client                             |                                             |                         |  |                                   |                |     |       |            |
| $\triangle$ $OSC(2)$                                                       |                                             |                         |  |                                   |                |     |       |            |
| 单 LKWXP701CN<br>Ė                                                          |                                             |                         |  |                                   |                |     |       |            |
| WinCC Application                                                          |                                             |                         |  |                                   |                |     |       |            |
| <b>里</b> SERVER<br>白<br>WinCC Application<br>Ėŀ                            |                                             |                         |  |                                   |                |     |       |            |
| $\blacktriangleright$ OS(*                                                 |                                             |                         |  |                                   |                |     |       |            |
| <b>E</b> Shared Dec<br><b>E</b> CS_V7_Lib                                  | Open Object                                 | Ctrl+Alt+O              |  |                                   |                |     |       |            |
|                                                                            | Cut                                         | Ctrl+X                  |  |                                   |                |     |       |            |
|                                                                            | Copy                                        | $Ctrl + C$              |  |                                   |                |     |       |            |
|                                                                            | Paste                                       | $Ctrl + V$              |  |                                   |                |     |       |            |
|                                                                            | Delete                                      | Del                     |  |                                   |                |     |       |            |
|                                                                            | Insert New Object                           |                         |  |                                   |                |     |       |            |
|                                                                            | PLC                                         |                         |  |                                   |                |     |       |            |
|                                                                            | Compile                                     | Ctrl+B                  |  |                                   |                |     |       |            |
|                                                                            | Display compilation log<br>Display load log |                         |  |                                   |                |     |       |            |
|                                                                            | Generate server data                        |                         |  |                                   |                |     |       |            |
|                                                                            | Assign OS server                            |                         |  |                                   |                |     |       |            |
|                                                                            | Start OS simulation                         |                         |  |                                   |                |     |       |            |
|                                                                            | Import WinCC objects                        |                         |  |                                   |                |     |       |            |
|                                                                            | Print                                       |                         |  |                                   |                |     |       |            |
|                                                                            | Plant Hierarchy                             |                         |  |                                   |                |     |       |            |
|                                                                            | Rename                                      | F <sub>2</sub>          |  |                                   |                |     |       |            |
|                                                                            | Object Properties                           | Alt+Return              |  |                                   |                |     |       |            |
|                                                                            |                                             |                         |  |                                   |                |     |       |            |

图 30 生成 server data

# 3.13 导入服务器数据包

OS Client 需要导入服务器的 Server Data 才能连接到该服务器。在 SIMATIC Manager 中, 选 中 OS Client 项目, 通过右键菜单 Assign OS Server 选择相应的服务器, 导入 Server Data, 如图 31 所示。

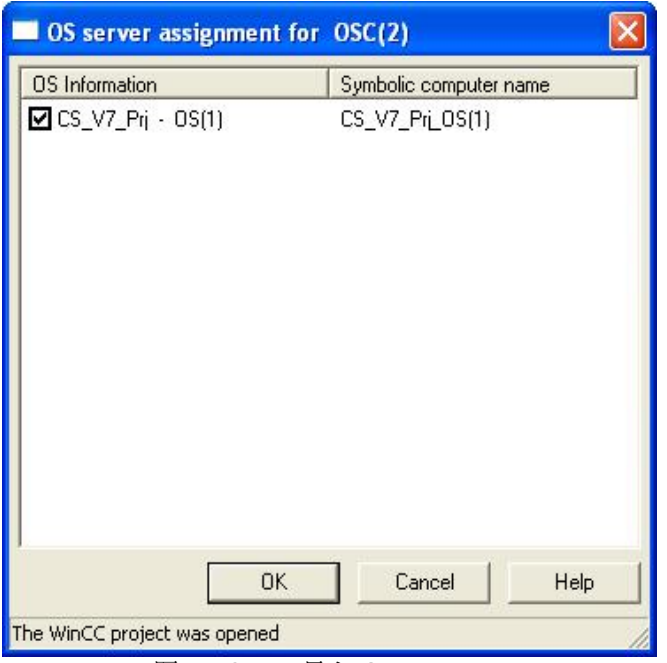

图 31 Client 导入 Server Data

PCS7 中 OS Client 是分布式客户机, 可以连接多个(对) 服务器。如果项目中有多个(对) 服务器, 可以在一个 Client 上导入多个 Server Data。

PCS7 中的 OS Server 同时也具有 OS Client 的功能, 因此也可以导入其他 Server 的 Server Data.

注: 当修改计算机名称、更改 OS 下载路径或者打开由其他 ES 站生成的项目时, 由于原来的 Server Data 的计算机名信息与本机不符, 需要手动删除原来的 Server Data、重新生成 Server Data。OS 项 目需要重新 Entire project 编译, 或者重新执行" Generate server data" 。Client 重新导入 Server Data 时会出现如图 32 所示的情况, 原有的 Server Data 显示为"unknown"。这是应该首先取 消"Unknown"项的选择, 点击 OK 确认。然后再重复前面的步骤, 重新导入 Server Data。

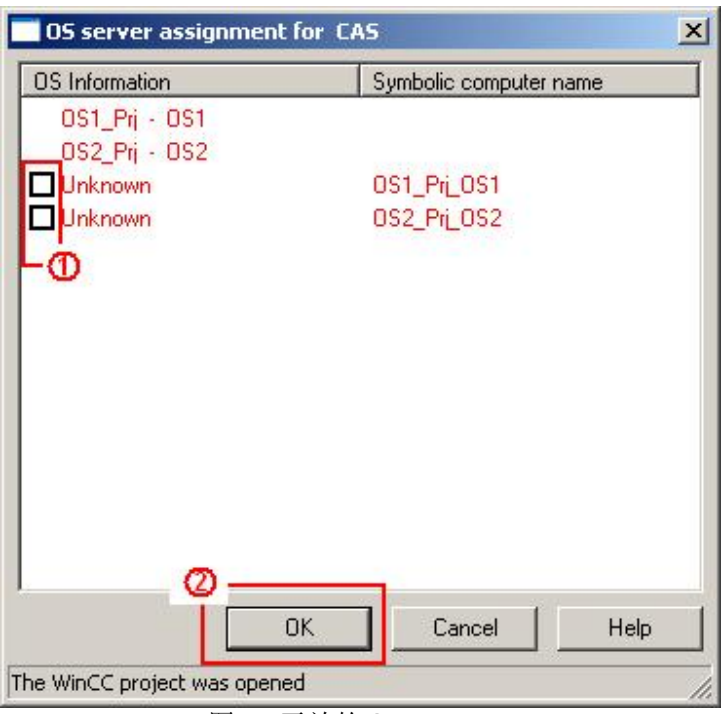

图 32 无效的 Server Data

# 3.14 客户机项目组态

# 1) Server Data 配置

导入 Server Data 后, 打开 Client OS 项目。对于 Server 的信息必须作相应的配置。 在 WinCC Explorer 中选择 Server data, 点击右键→Standard Server。对于 PCS7 系统, 设置 Standard Server 需要遵循以下原则:

- 必须设置 Alarms 的 Standard Server
- 不能设置 Tags 的 Standard Server
- 必须设置 SSM 的 Standard Server

Alarms: Client 本身没有归档, 在 Client 上执行的操作员记录无法存储在本机, 因此要选择 一个 Server 来存储这些信息。如果不设置该选项, 则 Client 上的操作无法生成操作员记录。

**SSM**: PCS7 中的 trend group 组态的趋势图配置文件存储在本机。如果该项不选择 Standard Server, 则 Client 上组态的趋势图只有本机可见, 选择了 Standard Server, 相应的配置文件会存储到 Server 端, 因此在整个系统中所有 Client 看到的趋势图组态都是一致的。 Standard Server 组态过程参见图 33。

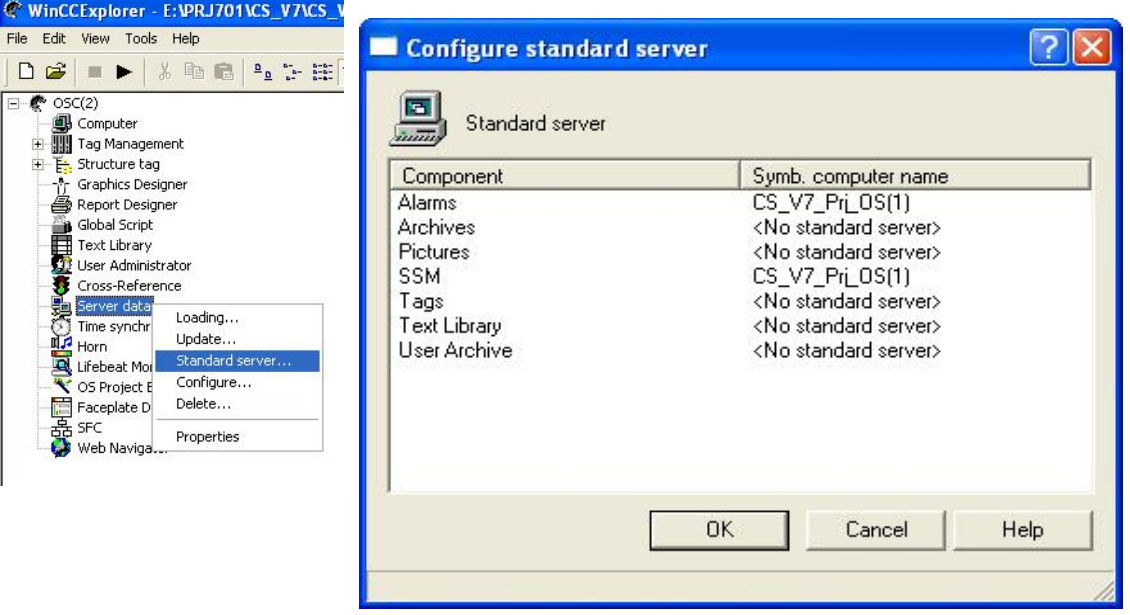

图 33 Standard Server 配置

在 WinCC Explorer 中选择 Server data, 点击右键→Configure…, 在弹出的窗口中可以查看

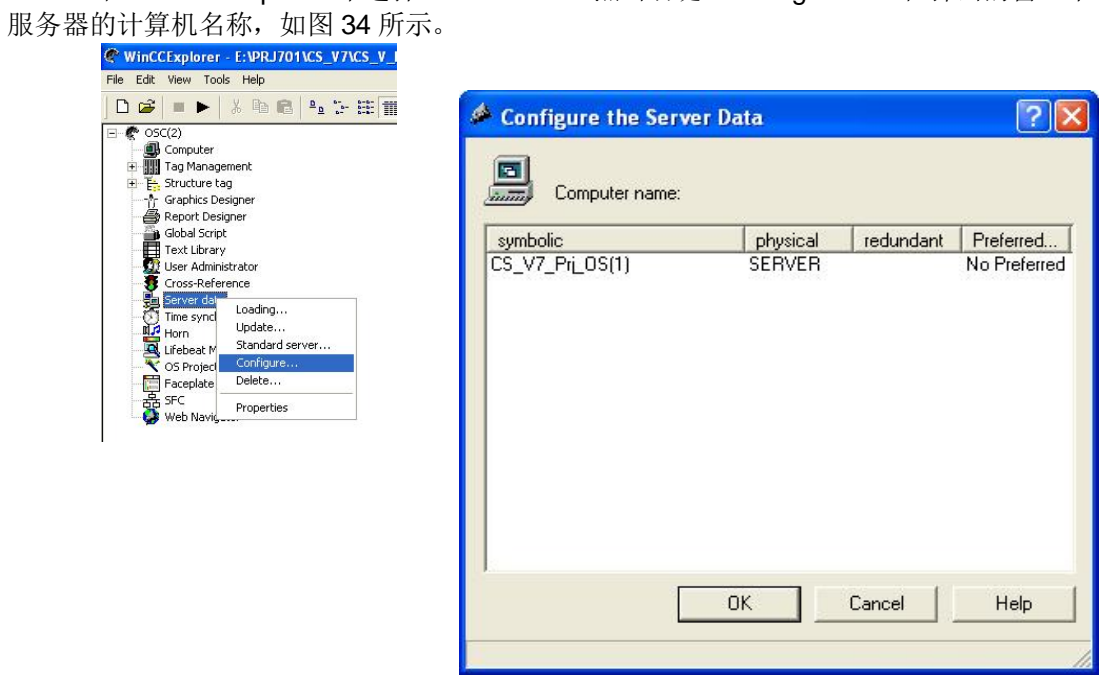

图 34 Standard Server 配置

2) 时间同步配置

打开"Time synchronization",激活"Synchronize via terminal bus(Slave)",选项,选择"Use the time from a connected WinCC Server"。点击 OK 完成设置。该设置使 Client 与当前连接的 Server 保持时间同步。

关于整个系统的时间同步,可参考网上课堂《PCS7 V6.1 下实现时钟同步功能》一文。

#### 3) 界面风格配置

Client 的运行画面有两种不同的风格一标准视图和服务器视图。

打开 OS-Project editor, 在 Lavout 标签中选择 SIMATIC Serverview 或 SIMATIC Standard。 屏幕分辨率需要根据 Client 计算机的实际情况选择。如图 35 所示。

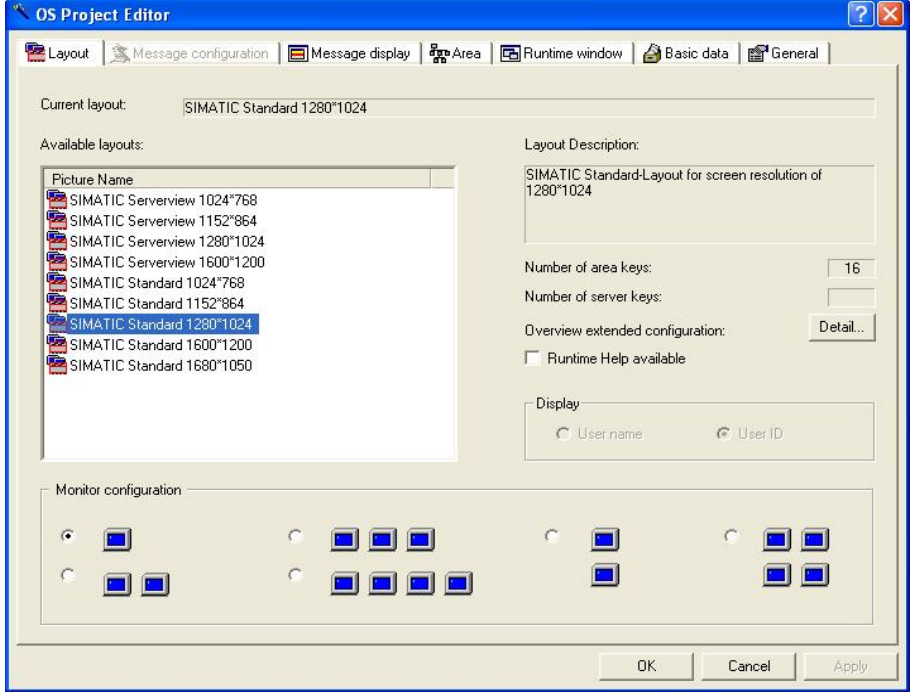

图 35 屏幕布局设置

两种风格的区别在于运行界面顶部的导航区域:

**Standard:** 当 Client 连接多个(对) Server 时, 顶部导航栏的区域按钮是多个 Server 的集合。 例如 Server A 的画面中包含两个区域按钮"A1"和"A2", Server B 的画面中包含两个区域按钮"B1" 和"B2", 则在 Client 画面的区域按钮中可以同时看到"A1", "A2", "B1", "B2"四个按钮。

Server View: 这种模式的导航区分为两个区域, 一部分是按钮区域, 另一部分是 Server 列表 区域。操作员可以从 Server 列表区选择一个 Server, 相应的, 按钮区就会显示出这个 Server 上的导 航按钮。对于上面的例子, 在导航区的右侧可以看到列表中有"Server A"和"Server B"两个按钮。选择 Server A, 则按钥区调出"A1"和"A2", 选择 Server B, 则按钥区调出"B1"和"B2"。

#### 3.15 创建多个客户机的硬件组态

如果项目中有多个客户机连接到同样的服务器,无需对多个客户机项目进行重复的组态。只需 在以一个客户机为模板创建副本即可。

在 SIMATIC Manager 中选中单项目, 通过右键菜单 Insert New Object->SIMATIC PC Station, 插入一个新的 PC 站。将 PC 站重命名为实际 PC 站的名称,并指定计算机名。例如本例中为 Client2。 打开 Client2 的硬件组态(HWConfig), 插入 WinCC Application Client Ref, 如图 36 所示。

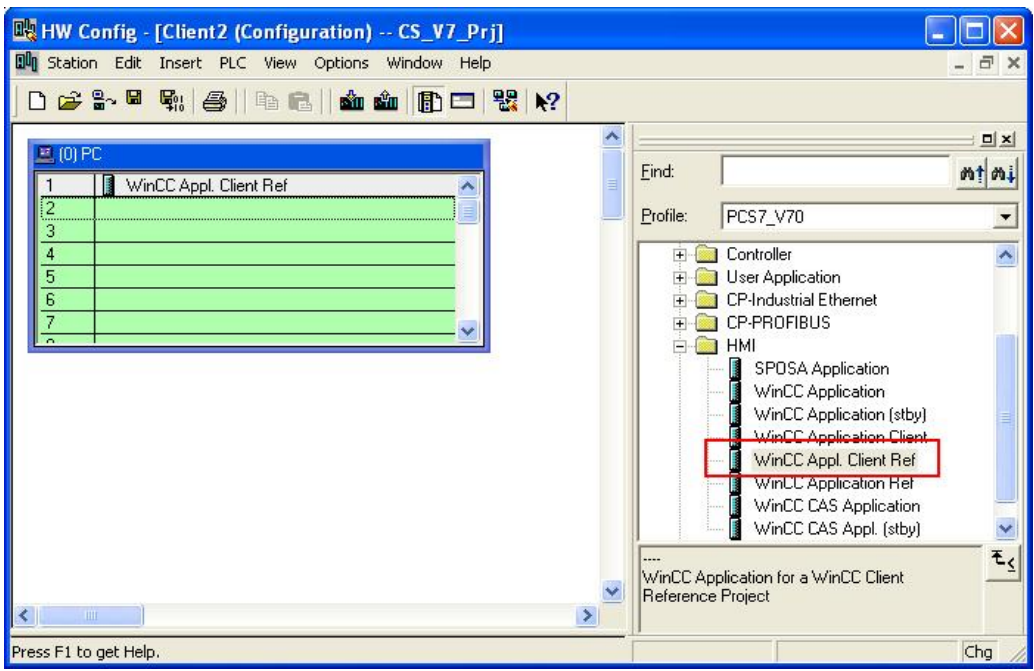

图 36 配置其他 Client 的硬件

编译保存后在 SIMATIC Manager 中可以看到 Client2 下生成的 Client Ref 项目, 如图 37 所示。

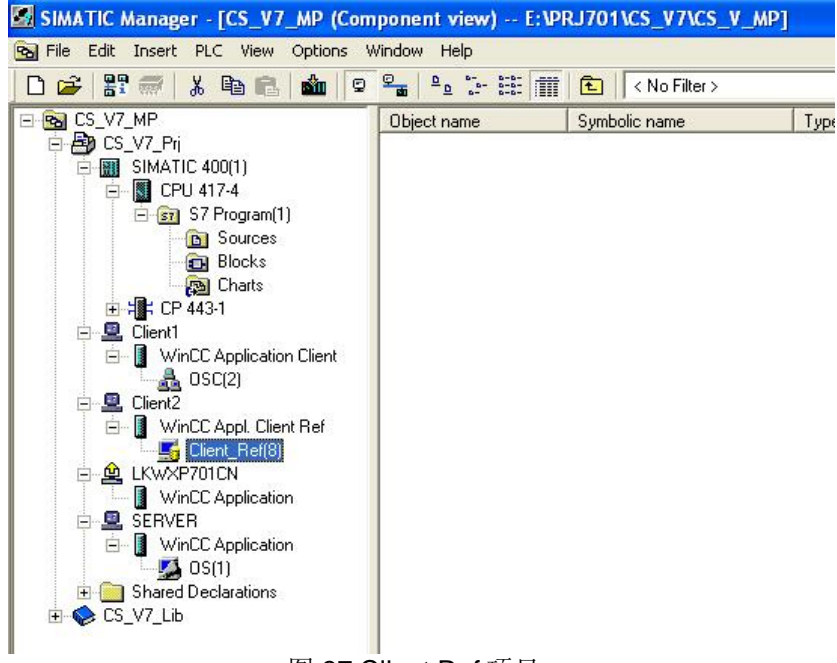

图 37 Client Ref 项目

## 3.16 将客户机的副本指定到模板

选中生成的 Client Ref 项目, 点击右键→Object Properties…弹出属性设置对话框。在 OS Basis 下拉框中选择一个模板项目, 本例中为 Client1 下的 OS 项目。在 Path to the OS target

computer 中设置项目下载路径(在 Client2 机器上创建的一个共享文件夹, 需要为该共享文件夹设置 写权限)。如图 38 所示。

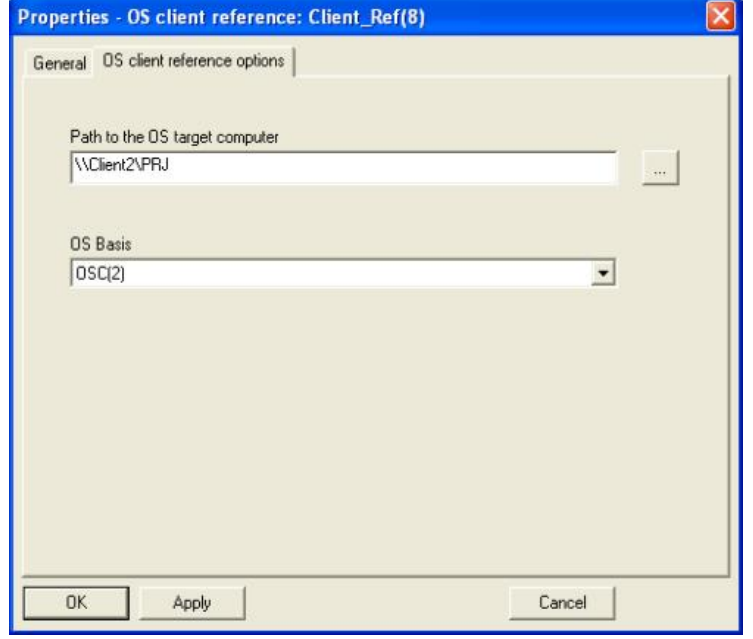

图 38 设置 Client Ref 项目的属性

完成后可以看到 Client2 下的项目名称自动更改为 OSC(2)\_Ref(1), 已经成为 Client1 项目 OSC(2)的副本。如图 39 所示。

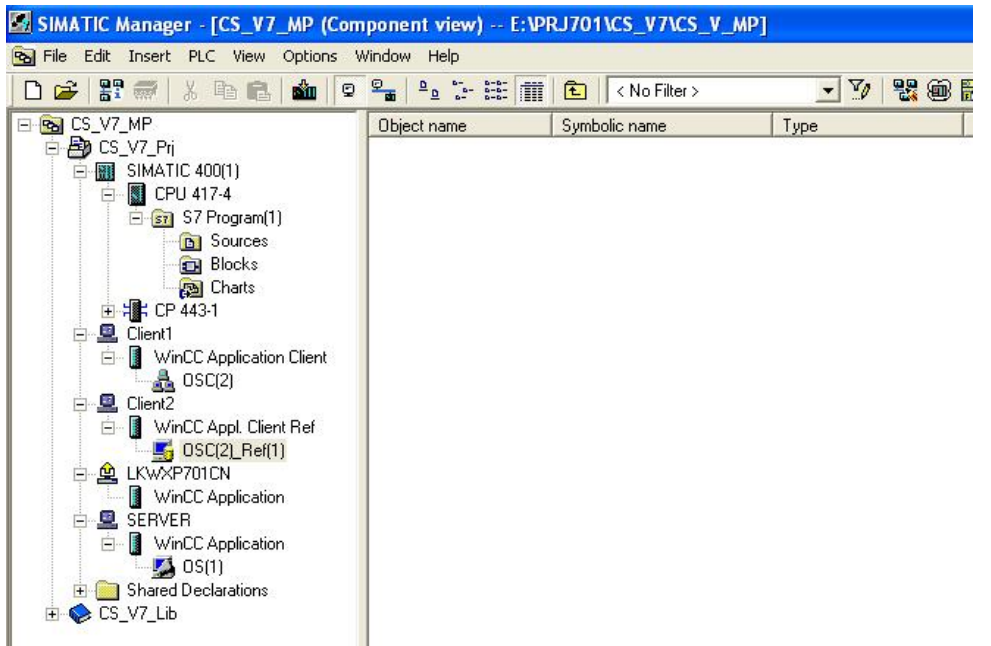

图 39 OS Ref 已经成为模板的副本

# 3.17 OS 项目下载和运行

完成上述组态后, 在 SIMATIC Manager 中, 选中相应的 OS 项目, 点击下载按钮<sup>或加</sup>将项目下 载到目标计算机上。如图 40 所示。

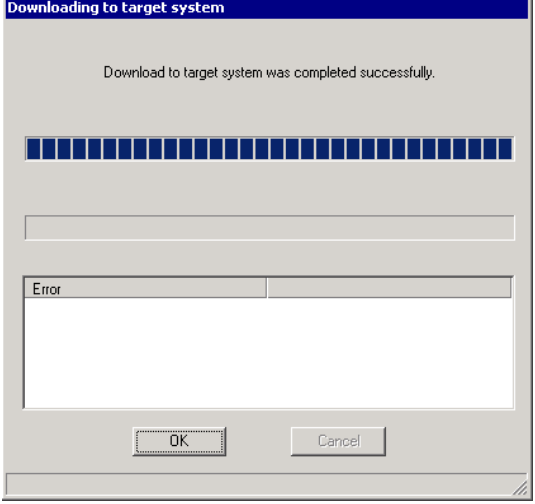

图 40 下载 OS 项目 下载完成后在目标计算机上先运行服务器项目,然后运行客户机上项目。

## 4 冗余服务器配置

## 4.1 创建一个新项目

打开 SIMATIC Manager, 通过菜单 File-YNew Project' Wizard…创建一个新项目。在向导中 选择 OS 类型为 Multiple station system redundant。如图 41 所示。

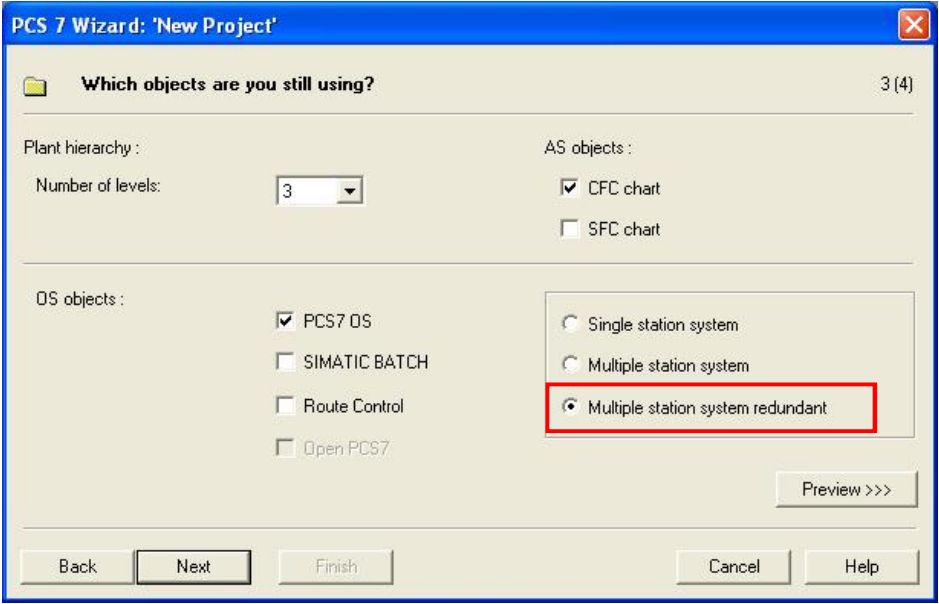

图 41 使用新建项目向导创建 OS 客户机/冗余服务器结构

使用向导创建的项目是一个多项目(Multi project), 其中包含一个单项目和一个项目库。单 项目中包含一个 AS 站和一对 OS 冗余服务器和一个 OS 客户机。主服务器项目类型为 WinCC Application, 从服务器项目类型为 WinCC Application (stby)。完成后的结构如图 42 所示。

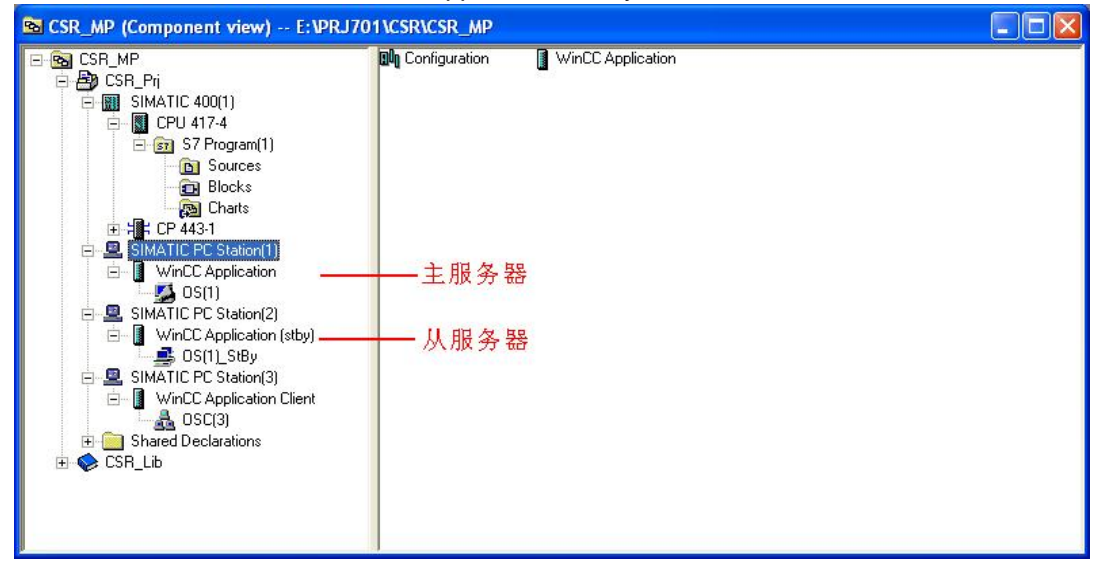

图 42 使用向导创建的项目结构

#### **4.2 组态 ES 站**

ES 站的组态过程与单服务器结构完全相同。请参照 3.2-3.6 节。

#### 4.3 OS 服务器和客户机配置

OS 冗余服务器与客户机的配置与单服务器基本相同。对于一对冗余服务器, 其硬件配置和网 络连接配置应该分别根据各自实际硬件组态。请参照 3.7-3.10 节。

在主服务器项目属性中, Standby-OS 选项用于指定从服务器。使用向导创建的项目已经自动 指定,如果不使用向导创建,则需要在此处指定。如图 43 所示。

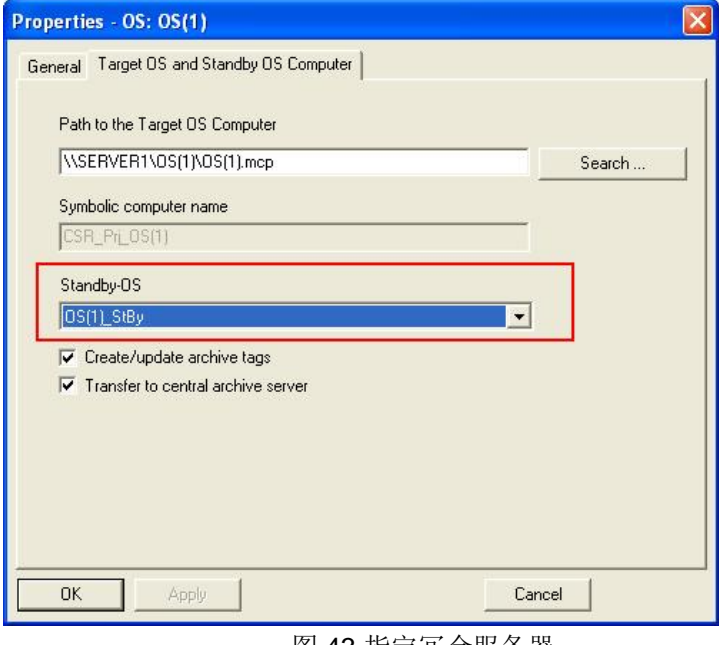

图 43 指定冗余服务器

## 4.4 生成服务器数据包

冗余服务器只需要在主服务器项目上生成 Server Data。Server Data 中包含了一对冗余服务器 的信息。

Server Data 的生成方法可参照 3.12 节。

#### 4.5 异入服务器数据包

冗余服务器对于客户机来说只需导入一个 Server Data。导入方法可参照 3.13 节。

#### 4.6 客户机项目组态

连接冗余服务器的客户机设置与连接单服务器基本相同,参照3.14 节中的内容。

与单服务器的区别在于, 在 WinCC Explorer 中选择 Server data, 点击右键→Configure…, 在弹出的窗口中可以看到主服务器和从服务器两个计算机名称,还可以设置优先服务器(Preferred Server)。如图 44 所示。

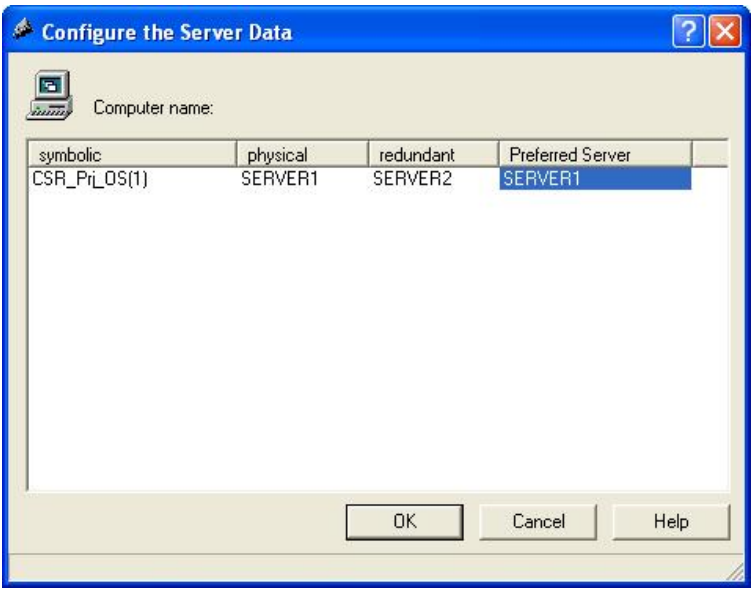

图 44 指定优先服务器

在冗余服务器/客户机系统中,当客户机数量较多时,可以为不同的客户机指定不同的优先服 务器(Preferred Server), 用于平衡两个服务器之间的负荷。在冗余服务器均正常的情况下, 客户机会 连接到优先服务器,一台服务器发生故障后, 客户机会切换到正常工作的服务器, 当故障恢复后, 客 户机又会自动连接回其优先服务器。当然,也可以不设置优先服务器。这种情况下,故障恢复后,客 户机不会切换,而是保持与当前服务器的连接。

## 4.7 创建多个客户机

请参考 3.15-3.16 节。

#### 4.9 OS 服务器冗余选项

打开 Server1 下的 OS 项目。在 WinCC Explorer 中打开 Redundancy 选项。如图 45 所示。

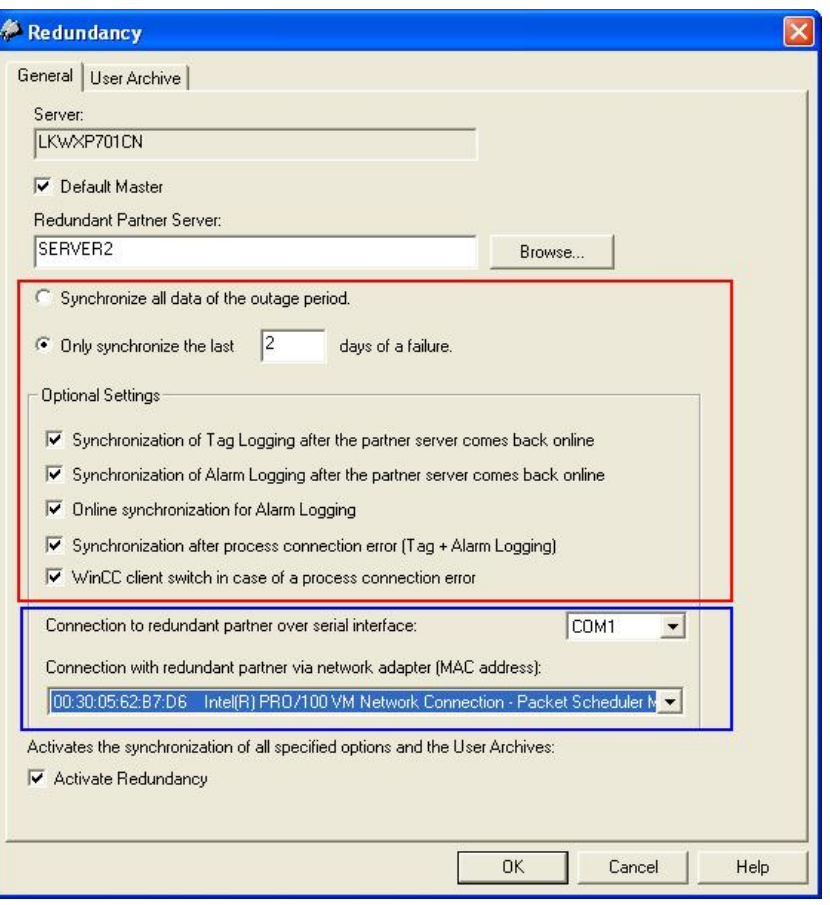

图 45 Redundancy 设置

可以看到,系统已经自动激活了冗余功能,并填入了 Redundant Partner Server 的计算机名。 Server 计算机名在 ES 站上看到的是 ES 站的机器名, OS 下载完成后, 系统会自动修改为目标计算机 的名称。

在 ES 上, 用户需要配置上图中红色方框内的选项。这些包括了故障恢复后, 归档数据同步选 项以及客户机切换选项等等。通常可采用默认设置。当服务器与AS站之间通讯采用普通网卡(IE General) 而非 CP1613 连接时, 不要选择"WinCC client switch in case of a process connection error"选项, 否则可能会有随机的, 不期望出现的切换现象。

蓝色方框中的选项和计算机本机硬件相关, 例如同步网卡的 MAC 地址。因此无法在 ES 的项目 中进行组态, 要等到 OS 服务器下载后在服务器本地进行设置。

从服务器 Server2 的组态会自动与 Server1 匹配, 无需单独设置。

#### **4.10 OS 项目下载运行**

完成上述组态后, 在 SIMATIC Manager 中, 分别将主服务器, 从服务器和所有客户机的 OS 项 目下载到目标计算机。

OS 下载到服务器之后, 需要在服务器上完成图 45 中蓝色方框中的设置。分别在 Server1, Server2 上打开下载的项目。在 WinCC Explorer 中设置 Redundancy 选项。

串口同步或者网卡同步接口用于两台冗余服务器之间的**状态同步**。两者应至少选用一种接口, 也可两者同时使用。同步接口并不用于数据的同步,例如服务器之间的报警同步和归档同步。两种同 步接口的示意图见图 46。

#### 使用串口作为同步接口

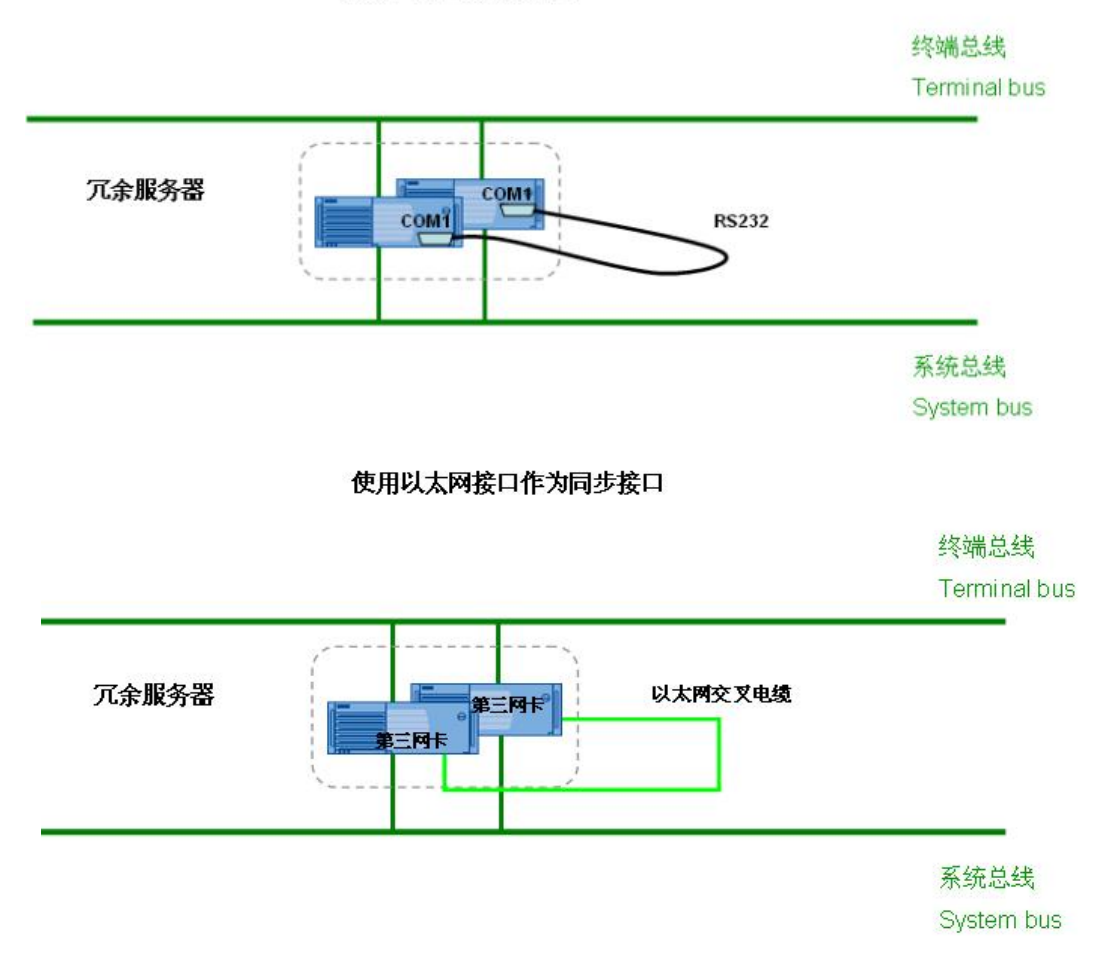

图 46 冗余服务器之间的同步接口

使用以太网卡作为同步接口时, 必须使用一块额外的网卡, 而不能使用已有的 Terminal Bus 网 卡或者 System Bus 网卡。两个服务器上的第三网卡可以通过交换机连接, 也可以使用一根交叉线连 接。

完成设置后, 首先运行主服务器项目, 然后运行从服务器项目, 最后运行客户机项目。

## 5 扩展项目向导

2-4 章介绍的示例都是基于一个新创建的项目。很多情况下,需要在已有的项目中添加 OS 站, 这种情况下除了手动添加之外,还可以使用扩展项目向导"PCS 7 Wizard: Expand Project"。 在 SIMATIC Manager 中选中单项目, 点击右键→Insert New Object→Preconfigured

Station->SIMATIC PC Station。弹出对话框与新建项目向导类似,可以创建不同类型的 OS 结构。如 图 47 所示。

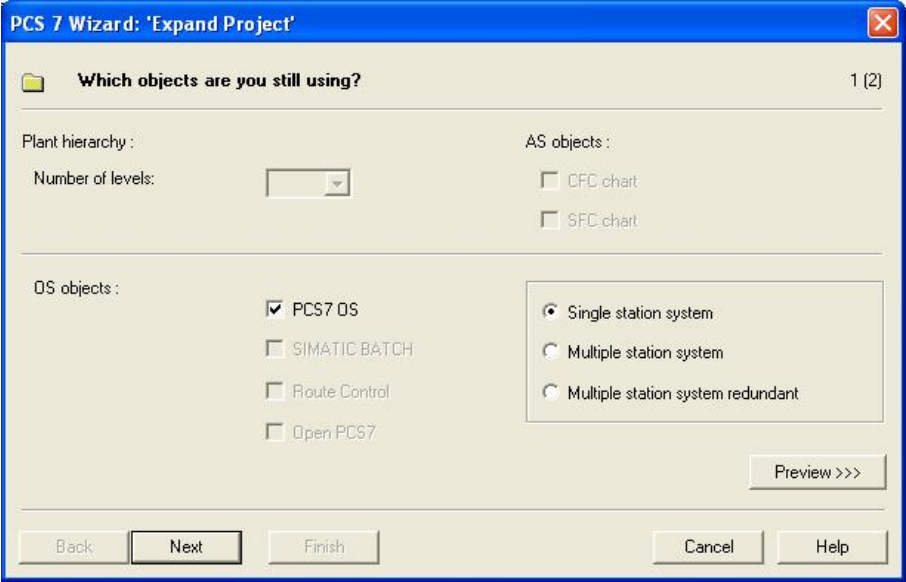

图 4 7 扩展项目向导